HJÄLPMEDEL VÄSTERBOTTEN

# **Användarmanual webSesam**

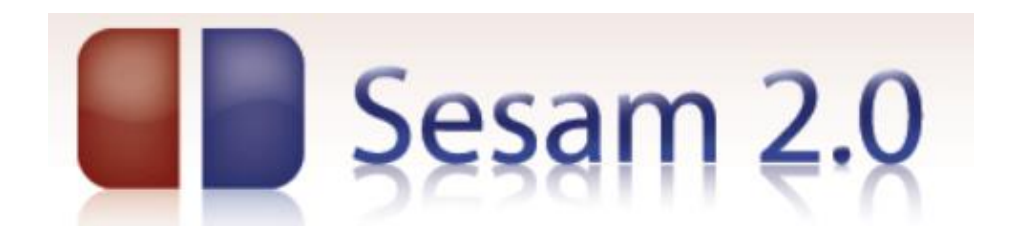

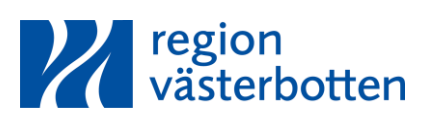

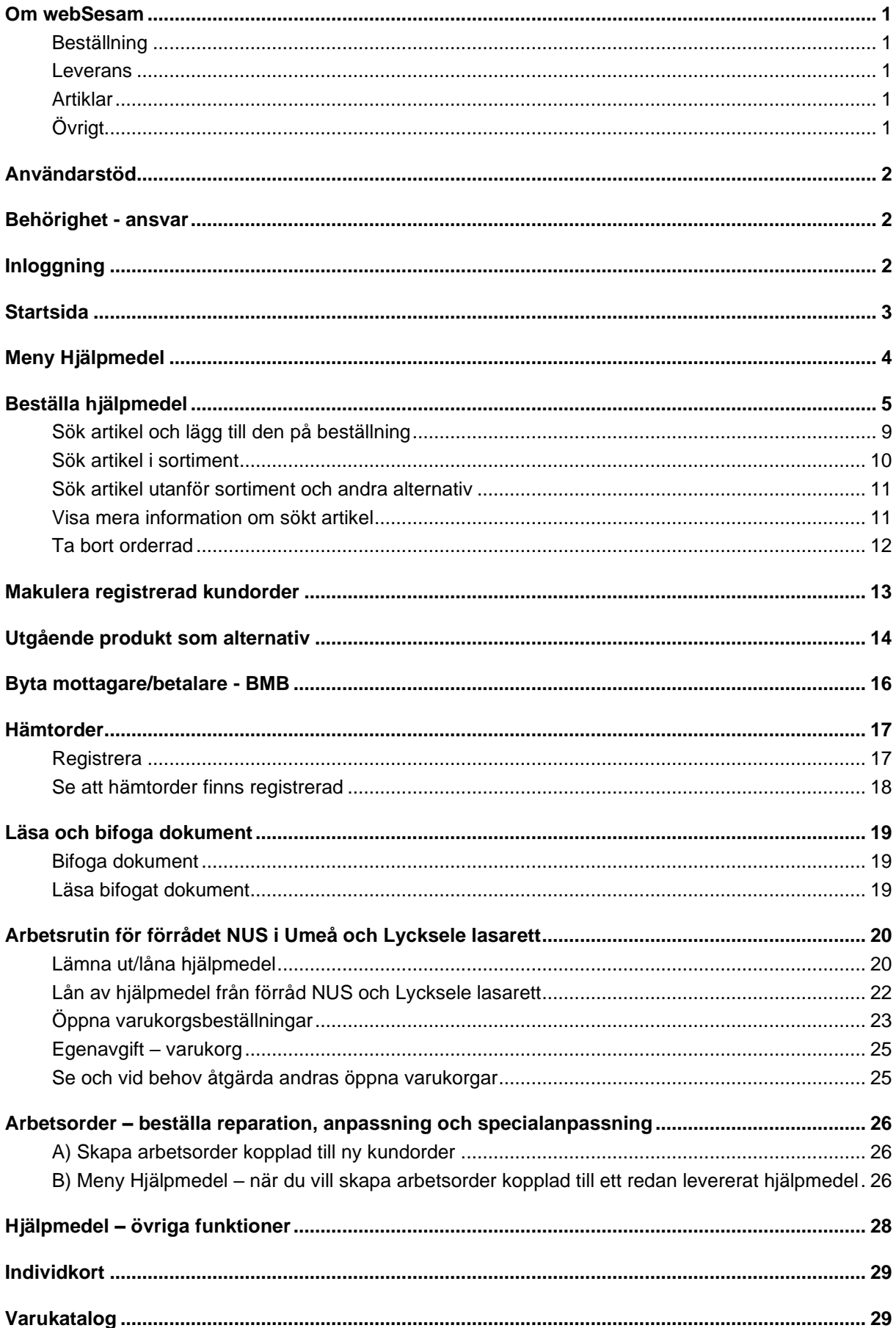

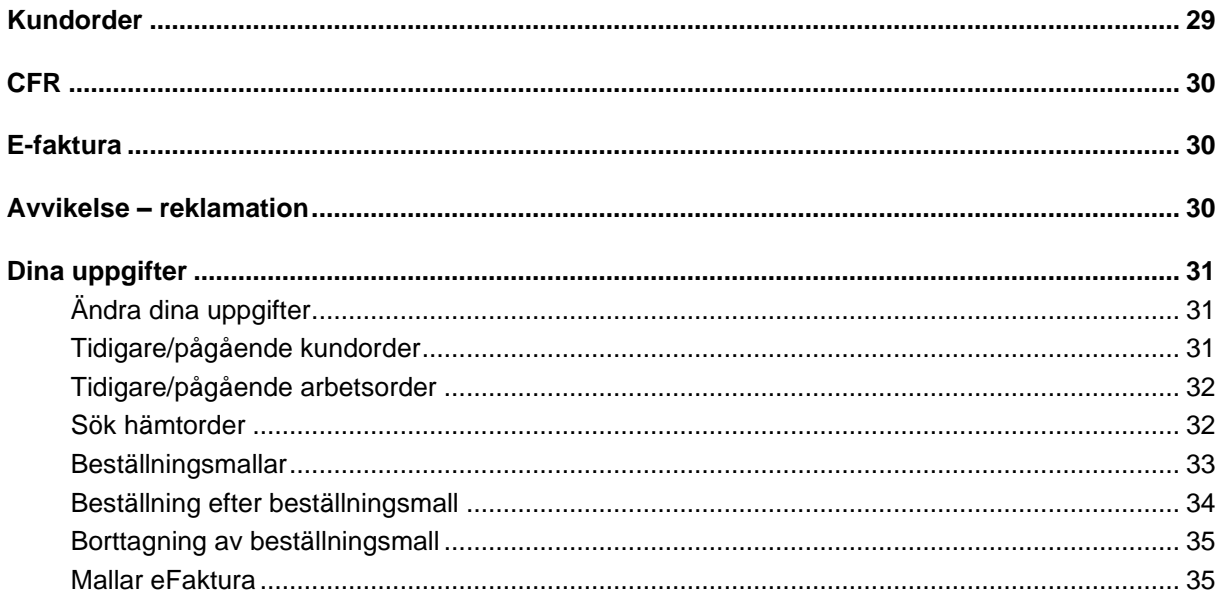

# <span id="page-3-0"></span>**Om webSesam**

### <span id="page-3-1"></span>**Beställning**

Det är viktigt att din beställning är komplett. Till din hjälp finns beställningsunderlag, på vår hemsida, med de artikelnummer du ska ange vid beställning. Standardutförande för respektive huvudhjälpmedel framgår. Även tillbehör ska läggas som orderrader.

I vissa fall ska även andra underlag skickas in för att komplettera ordern. Underlagen skickas in via e-post: [hmv.kundtjanst@regionvasterbotten.se](mailto:hmv.kundtjanst@regionvasterbotten.se) eller Fax nr: 090-13 26 93.

### <span id="page-3-2"></span>**Leverans**

Leveransdatum som visar i webSesam är den dag då hjälpmedlet beräknas skickas från Hjälpmedel Västerbottens huvudlager.

#### **Brådskande leverans**

Har du behov att få hjälpmedel snabbare levererat, kontakta kundtjänst, tfn 090-785 93 65.

### <span id="page-3-3"></span>**Artiklar**

När du söker artiklar visas de som ingår i sortiment Du kan även söka på artiklar utanför sortiment, se avsnitt "Sök artikel utanför sortiment och andra alternativ". Kontakta hjälpmedelskonsulent för rådgivning och beställning av artiklar utanför sortiment.

### <span id="page-3-4"></span>**Övrigt**

- Personnummer anges med sekelsiffra, dvs 12 siffror
- Det finns en grundkoppling mellan kund och betalare. Annan betalare behöver du endast ange om den avviker från ditt kundid. I webSesam finns länk till en förteckning över vilken betalarid som gäller för respektive kundid.<sup>1</sup> Listan finns även på vår hemsida.
- Leverans görs normalt till vårdenhet.

**Användarmanual webSesam** Sid 1(35) 2020-06-05 <sup>1</sup> Kundid och betalarid är en femsiffrig kod.

# <span id="page-4-0"></span>**Användarstöd**

Behöver du hjälp eller har frågor/synpunkter på Sesam kontaktas kundtjänst E-post [hmv.kundtjanst@regionvasterbotten.se](mailto:hmv.kundtjanst@regionvasterbotten.se) Telefon 090-785 93 65

## <span id="page-4-1"></span>**Behörighet - ansvar**

**Verksamhetschef** eller motsvarande har ansvar för att bestämma vem som ska kunna beställa i webSesam. Blankett för behörighetsansökan finns på Hjälpmedel Västerbottens hemsida. För Region-anställda används webfasit för behörighetsansökan.

När din behörighet är klar får du inloggningsuppgifterna via e-post. När du varit inaktiv i 6 månader inaktiveras du i sesam och ny ansökan behövs.

Som **användare** har du ett ansvar att skydda din behörighet. Därför ska du inte låna ut ditt användarnamn och lösenord.

I Sesam hanteras bl.a. personuppgifter. Logga ut från Sesam när du lämnar datorn. Allt som registreras i Sesam av respektive användare loggas.

# <span id="page-4-2"></span>**Inloggning**

Länk till webSesam finns på Hjälpmedel Västerbottens hemsida, [www.regionvasterbotten.se/hjalpmedel](http://www.regionvasterbotten.se/hjalpmedel) 

**Observera** att det är olika inloggningsvägar för förskrivare inom kommun respektive landsting.

Så här ser inloggningsbilden ut

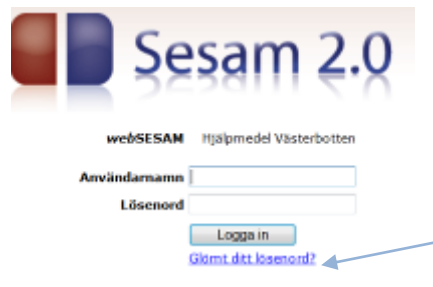

Logga in med ditt användarnamn och lösenord. Första gången du loggar in får du ett standardlösen som du sedan byter till ett eget, minst 7 tecken – bokstäver och siffror blandat.

Har du glömt ditt lösenord klickar du på länken. Lösenordet sänds då till din e-postadress

Om du inte får något e-postmeddelande, kontakta kundtjänst.

### <span id="page-5-0"></span>**Startsida**

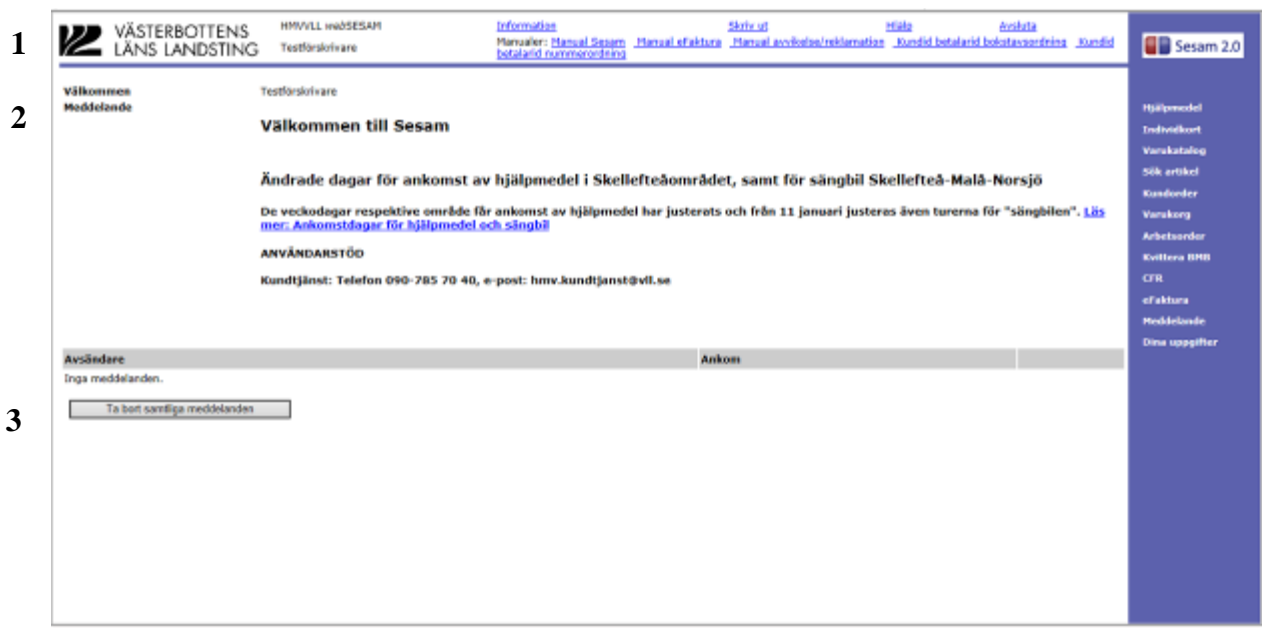

1. Längst upp finns information om vem som är inloggad. **Kom ihåg** att inloggningen är personlig och att du ska logga ut när du är klar med ditt arbete.

Här finns också några funktioner som även visas i andra bilder

- Skriv ut Du kan skriva ut den information som finns på skärmen
- Hjälp Hjälpfil för den sida eller funktion du befinner dig i
- Avsluta Logga ut från webSesam
- Manualer Länk till användarmanual, manual för e-faktura, BMB m.m.
- 2. Meddelanden från Hjälpmedel Västerbotten Här hittar du allmän information, t ex nyheter, meddelanden om planerade avbrott samt kontaktvägar för att få hjälp.

Länk visas om du har öppna varukorgsbeställningar (NUS-förrådet och förråd Lycksele lasarett).

- 3. Personligt meddelande till dig om t ex förändrat leveransdatum på kundorder, avslutade arbetsordar mm. Meddelanden visas efter ankomstdatum, visas ett kuvert har du inte läst meddelandet. För att läsa meddelandet Klicka du på "datumlänken", klicka sedan på ordernumret för att se detaljer. Här kan du ta bort specifikt meddelande.
- 4. Till höger finns menyn där du kan välja olika funktioner

# <span id="page-6-0"></span>**Meny Hjälpmedel**

Alla hjälpmedel som en patient/vårdenhet har eller har haft visas i denna bild.

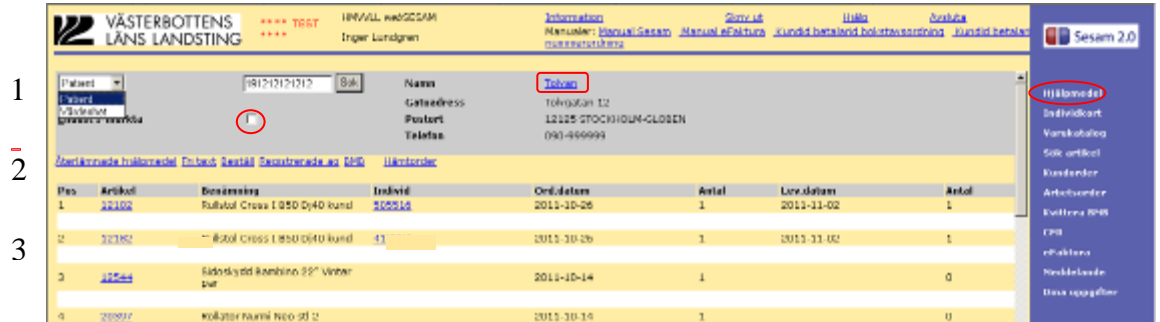

1. Välj om mottagaren är en patient eller vårdenhet genom att klicka på nedåtpilen och välj patient eller vårdenhet.

Patienten: ange personnummer med 12 siffror, utan bindestreck Vårdenhet: ange kod med 5 siffror

Vill du bara se de hjälpmedel som är individmärkta markerar du i rutan för "**Endast I-märkta"**

Klicka sedan på SÖK för att se vilka hjälpmedel mottagaren har.

#### **Länk med mottagarens namn:**

Klicka på länken och du kan uppdatera mottagarens telefonnummer, portkod eller instruktioner. Det du angett sparas och visas på alla order du registrerar

- 2. Länkar till olika funktioner, t ex Beställ, BMB, beroende på vad du ska göra.
- 3. Lista med uppgift om hjälpmedel som är levererade eller beställda till angiven mottagare. Bl a visa artikelnummer, artikelbenämning, ev individnummer, orderdatum, antal, leveransdatum och levererat antal.

**Mer information** finns i avsnittet Meny Hjälpmedel – övriga funktioner.

# <span id="page-7-0"></span>**Beställa hjälpmedel**

Gå till menyn Hjälpmedel

Sök fram uppgifterna enligt anvisningarna på föregående sida. Klicka på länken Beställ, därefter kommer du till bilden som visas nedan

a) Välj om mottagaren är en patient eller vårdenhet genom att klicka på pilen

b) Ange kod för vårdenhet, 5 siffror

eller

patientens personnummer med 12 siffror

c) Klicka på Sök och du kommer till den här bilden

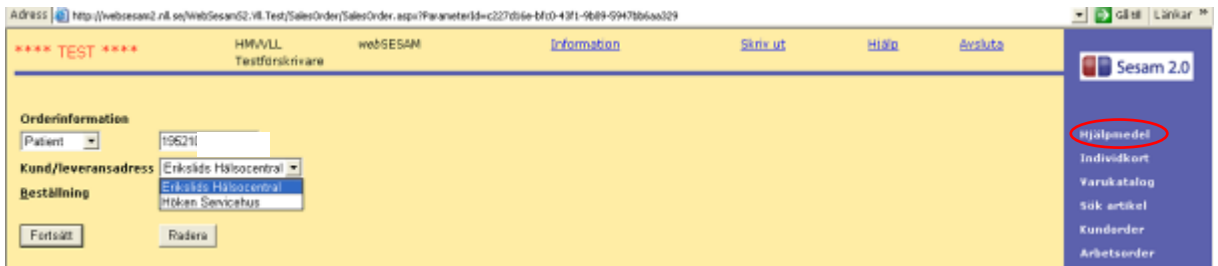

**Kund/leveransadress** Här visas vilken/vilka arbetsplatser du har behörighet att beställa hjälpmedel till. Välj det aktuella arbetsstället och du får då automatiskt rätt betalare och leveransadress.

**Klicka sedan på Fortsätt** och du kommer till den här bilden. Standardbetalare är den betalare som att anges på orderraderna per automatik

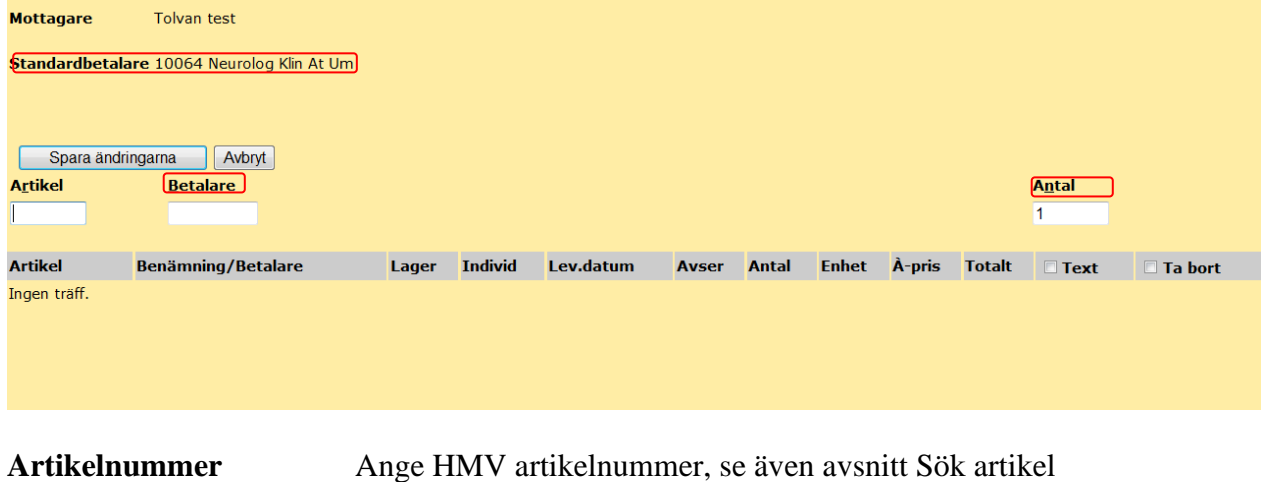

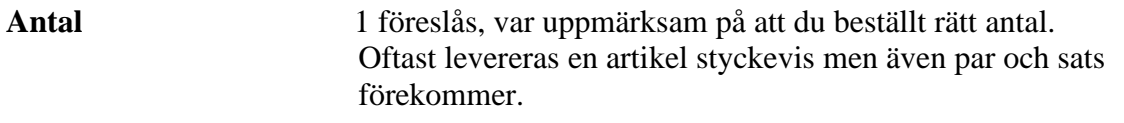

**Betalare** Ange annan betalare än standardbetalare (annars behöver du inte skriva något i den här rutan). Rätt betalarid söker du fram i förteckning över kundid/betalarid som finns som länk längst upp i bilden.

**Tryck Enter eller klicka på Spara ändringar** för att lägga till artikel. Observera att betalare inte angetts utan är den standardbetalare som visas under mottagarens namn.

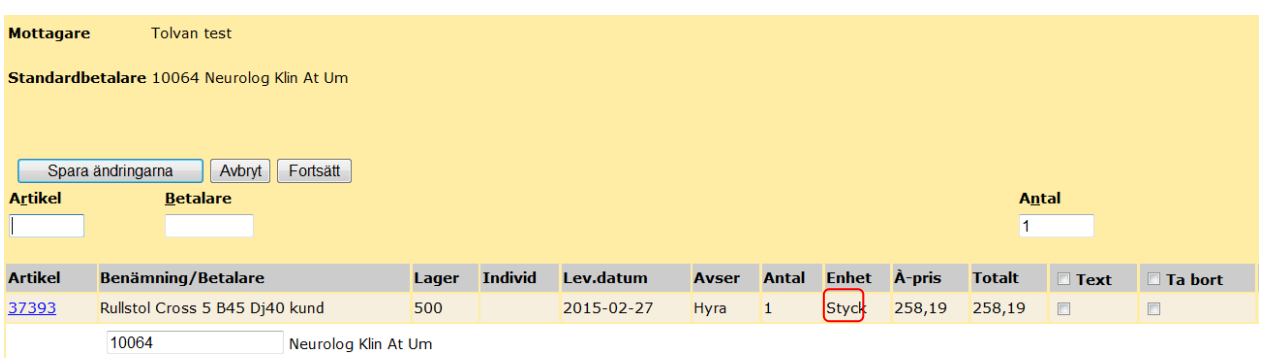

#### Om det ska vara annan betalare än kundens anges betalarkoden<sup>2</sup> i fältet Betalare.

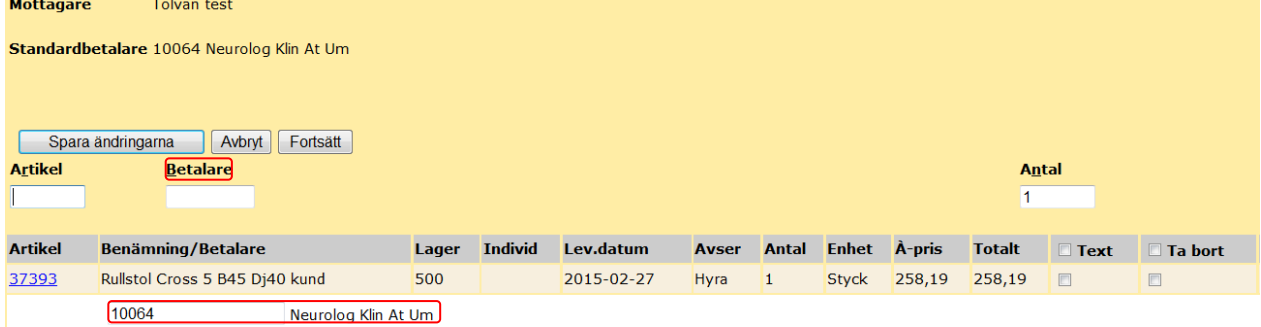

- Du kan även ändra betalarkoden per orderrad
- Lägg till ytterligare orderrader
- Klicka på Fortsätt när din order är klar.

Användarmanual webSesam and the second state of the second state of the second state of the second state of the Sid 6(35) 2020-06-05 <sup>2</sup> Se förteckning på Hjälpmedel Västerbottens hemsida

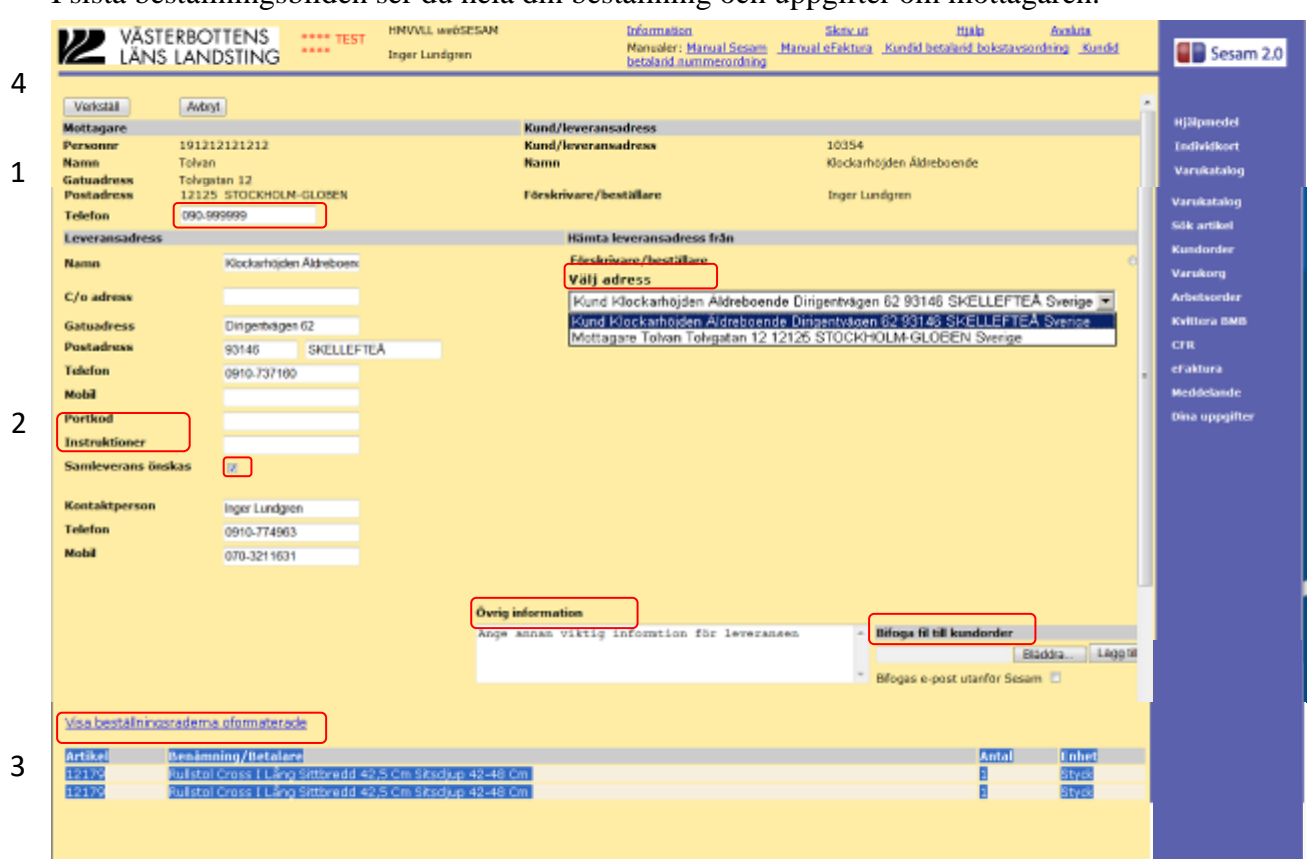

#### I sista beställningsbilden ser du hela din beställning och uppgifter om mottagaren.

### **1 MOTTAGARE**

**Telefon** Du kan registrera ett nytt telefonnummer som då blir sparat i Sesam

#### **2 LEVERANSADRESS mm**

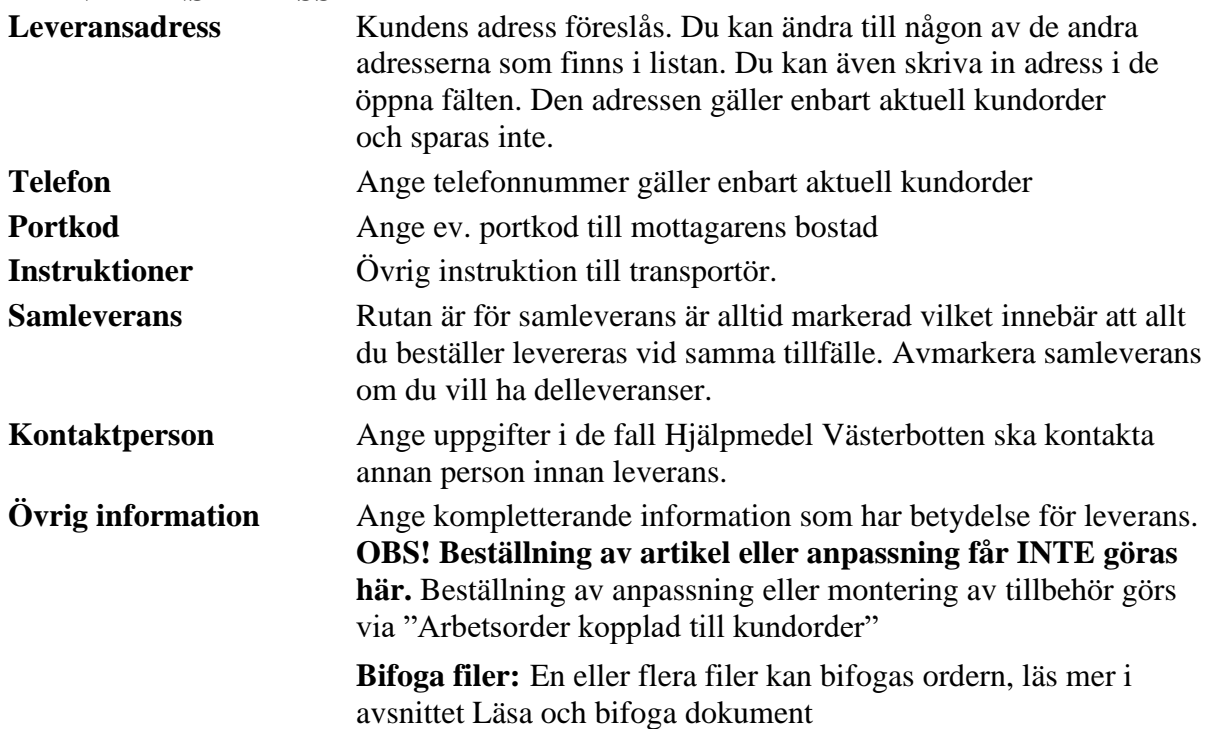

# **3 TILL JOURNAL**

Klicka på länken "visa beställningsrader formaterade **system** för kopiering till journalsystem". Markera raderna, kopiera och klistra in.

# **4 SKICKA ORDER/LEVERANSDATUM**

**Verkställ** När alla uppgifter är riktiga klickar du på Verkställ eller trycker Enter Du kan också avbryta hela ordern med knappen Avbryt.

Din beställning är nu registrerad och har fått ett ordernummer. Leveransdatum är den dag då hjälpmedlet skickas från Hjälpmedel Västerbottens huvudlager. Vanligtvis så anländer hjälpmedlet en dag efter att det skickats.

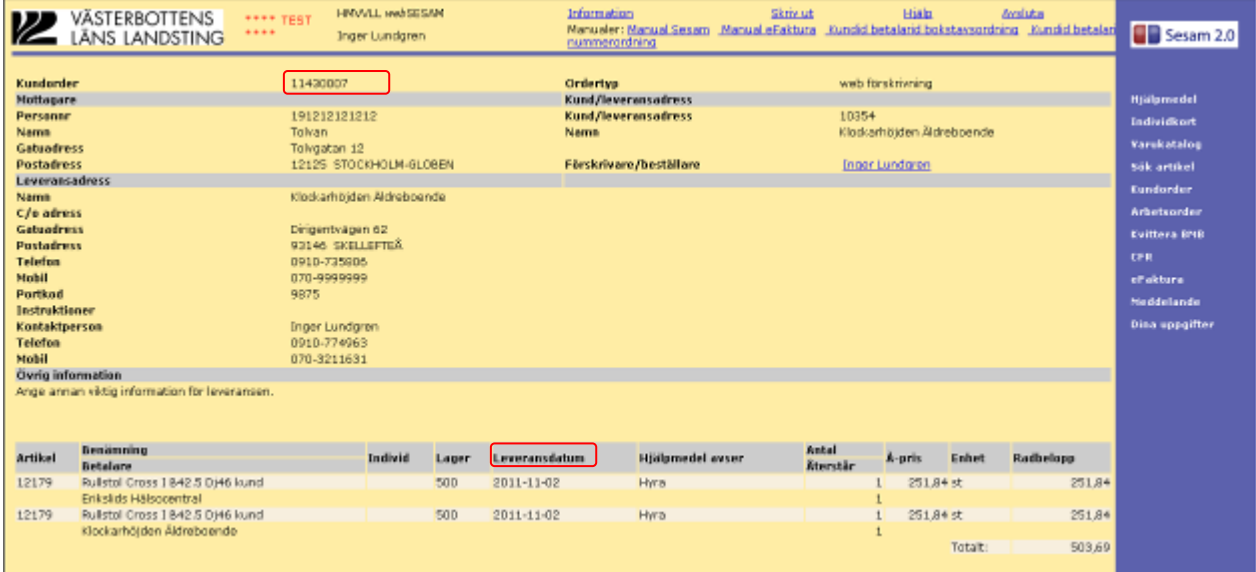

## <span id="page-11-0"></span>**Sök artikel och lägg till den på beställning**

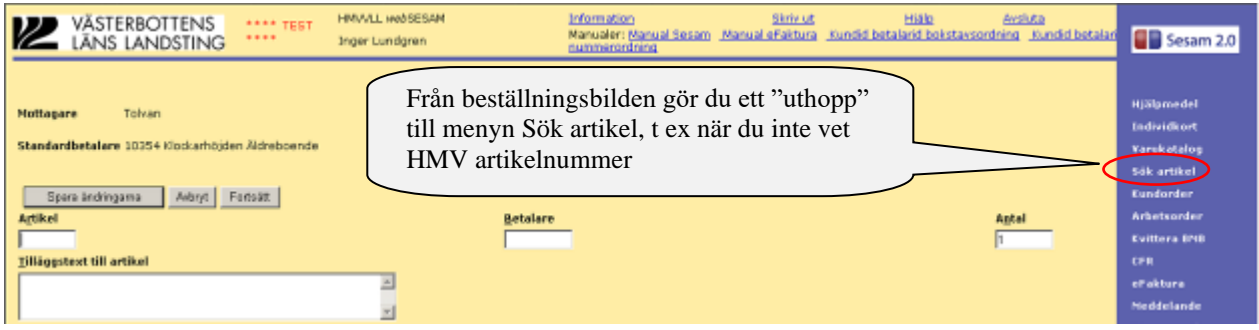

### Du kommer då till den här bilden

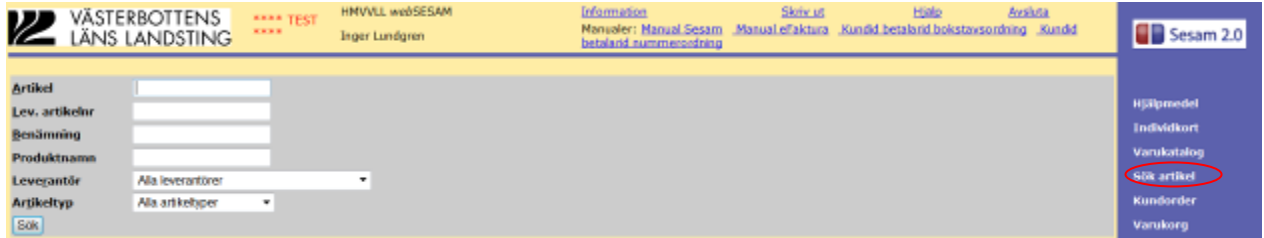

Sökbegreppen benämning, leverantör och artikeltyp kan kombineras för att ge ett mera exakt sökresultat.

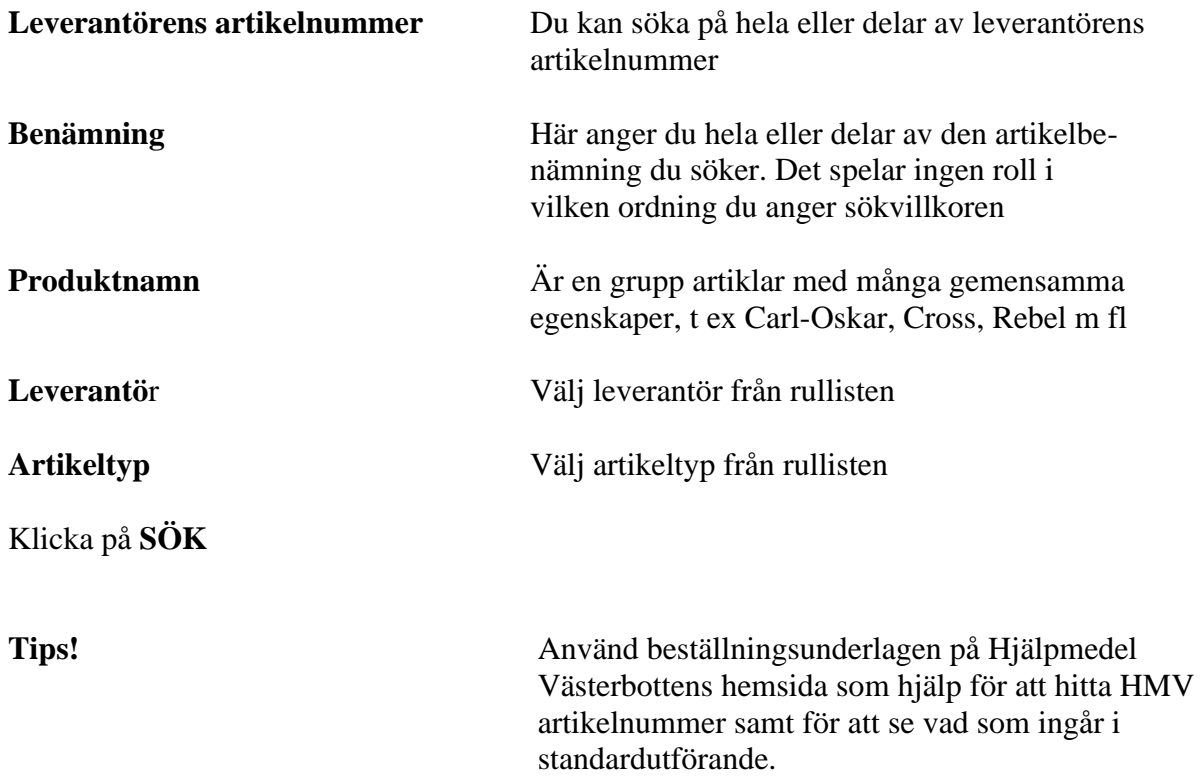

### <span id="page-12-0"></span>**Sök artikel i sortiment**

De artiklar som uppfyller dina sökvillkor och ingår i sortimentet visas.

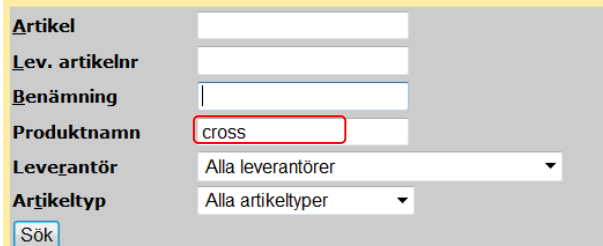

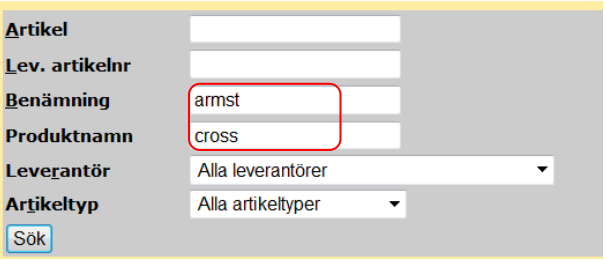

Sökresultatet visar alla artiklar som passar till Cross, Sökresultatet visar armstöd som passar till Cross max 200 rader.

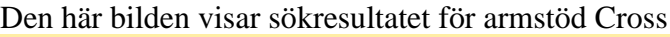

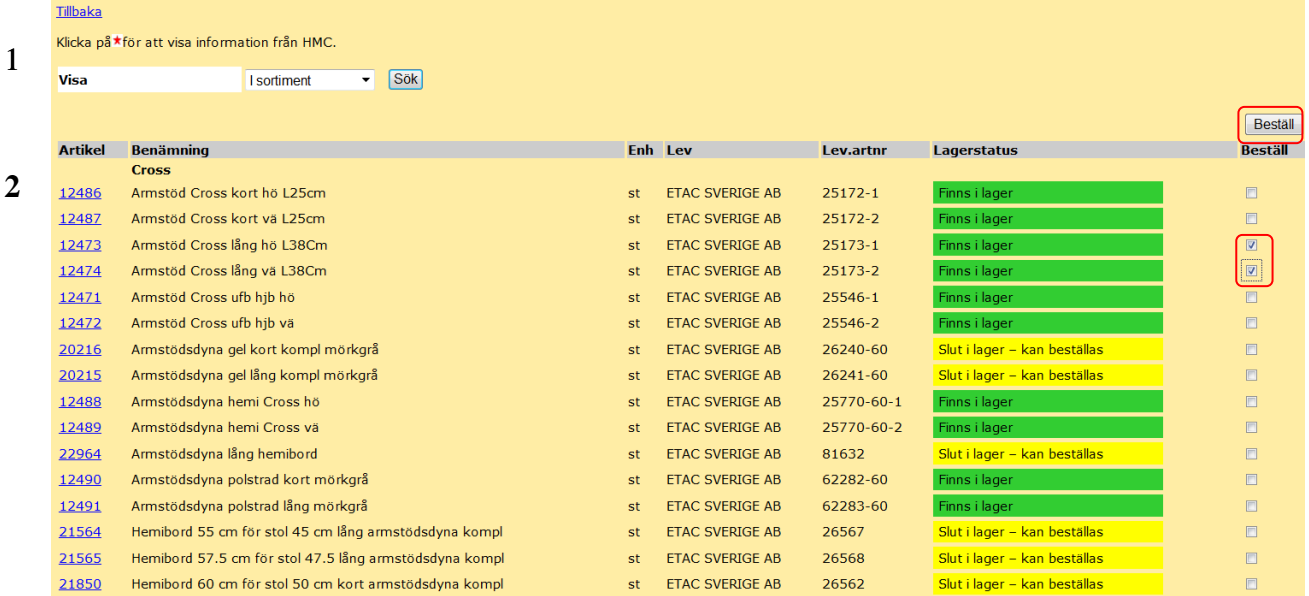

- 1. Alla armstöd som ingår i sortiment visas
- 2. För varje artikel visas vilken enhet den levereras i, leverantör och dennes artikelnummer. Lagerstatus visas med färgkoder.

Markera vilka artiklar du vill beställa och klicka på knappen Beställ, då läggs artiklarna in på din order.

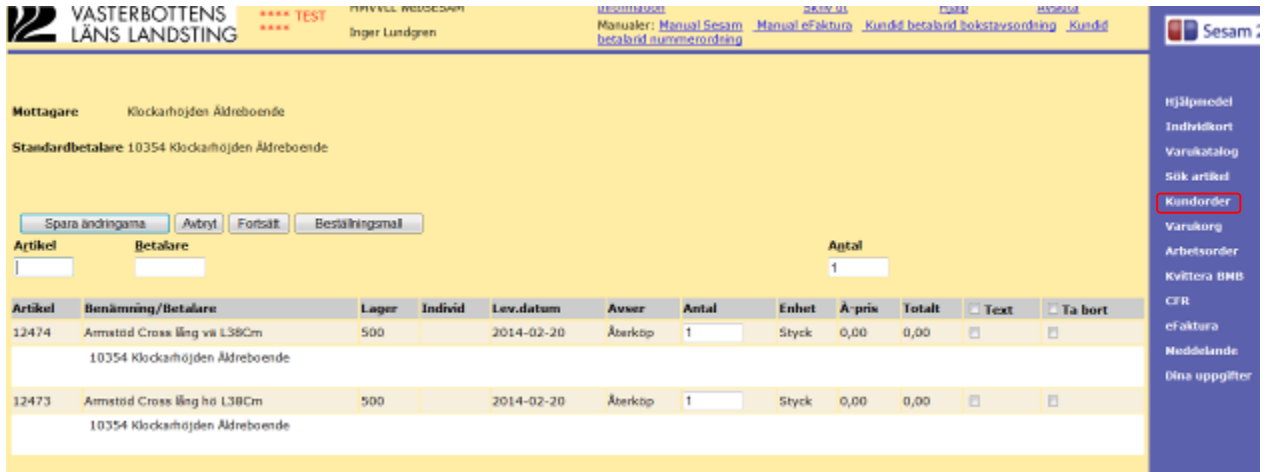

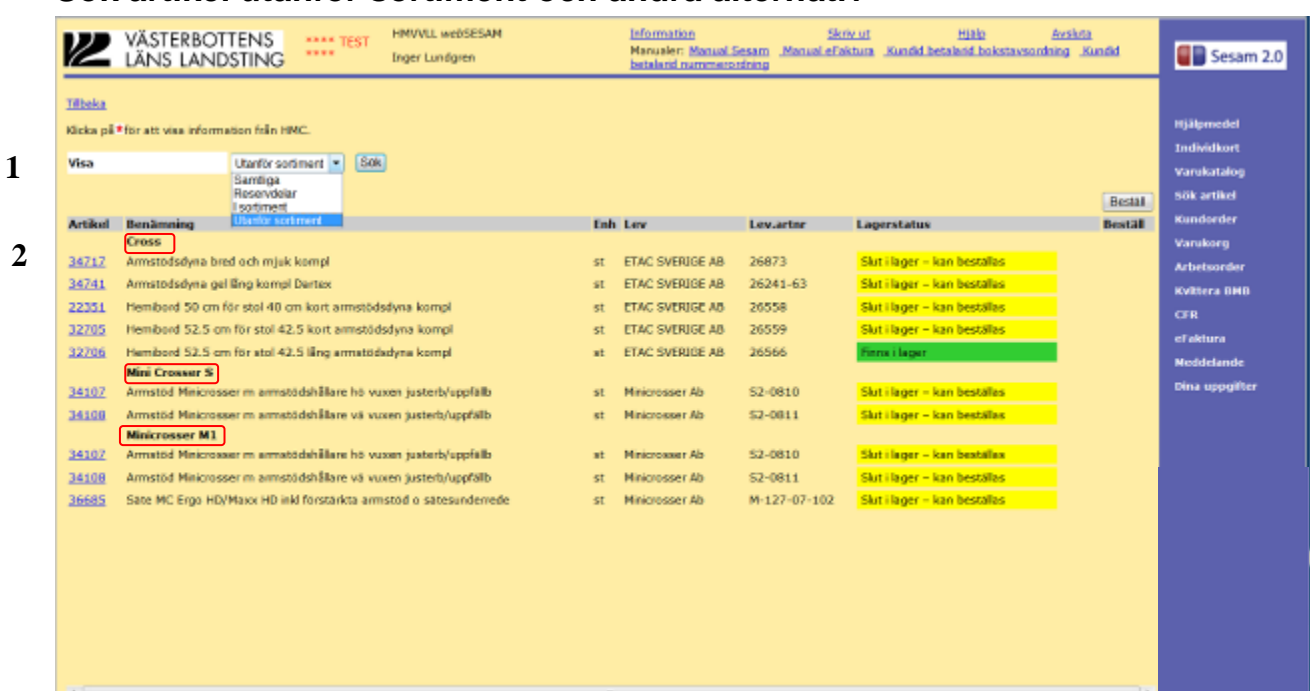

<span id="page-13-0"></span>**Sök artikel utanför sortiment och andra alternativ**

Sökt på armst Cross och valt Utanför sortiment

- **1** Välj alternativ ur lista
- **2** Genom att Cross angetts som produktnamn visas även armstöd som passar till Crossen men som "hör till" Minicrosser.

Artiklar utanför sortiment kan du inte beställa i webSesam, kontakta hjälpmedelskonsulent.

### <span id="page-13-1"></span>**Visa mera information om sökt artikel**

Klicka på ett artikelnummer, då visas den information leverantören har valt att visa i Sesam. Det kan vara bruksanvisningar, bilder mm.

Bilden visar delar av den information som finns för artikel 17940

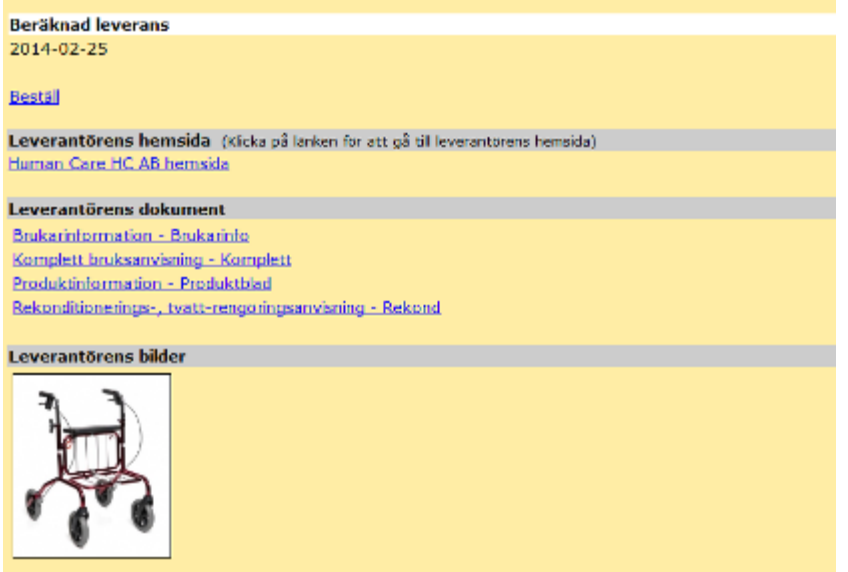

### <span id="page-14-0"></span>**Ta bort orderrad**

Ojdå det blev visst en rollator för mycket.

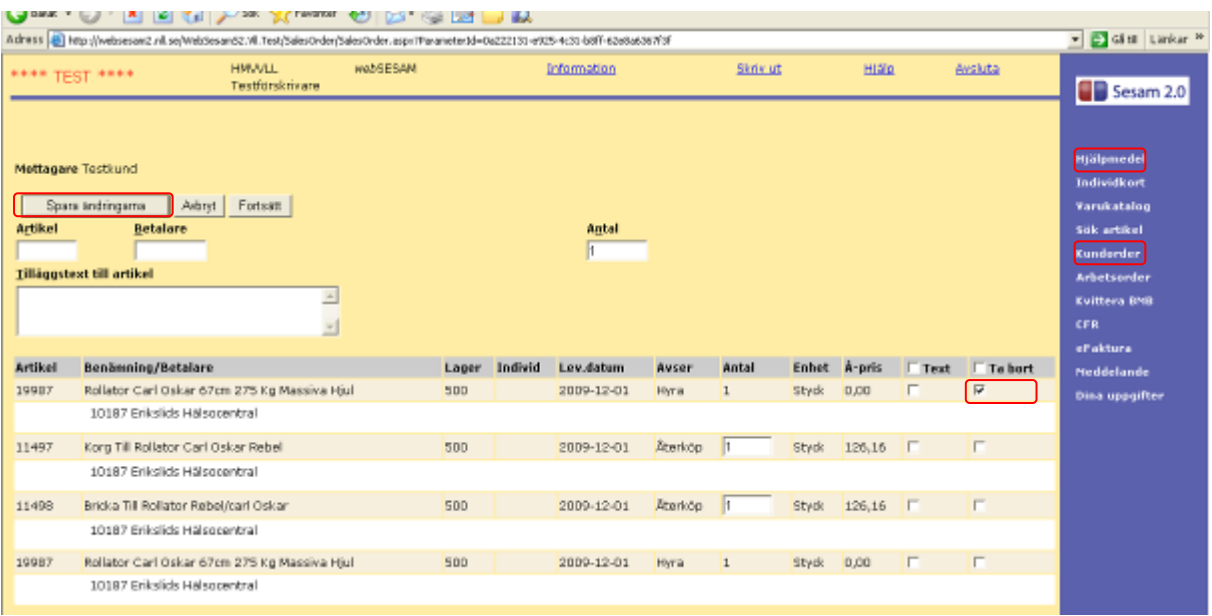

- Ta bort en orderrad, markera rutan
- För att ta bort samtliga orderrader, markera rutan i det grå fältet.
- Klicka på Spara ändringarna

# <span id="page-15-0"></span>**Makulera registrerad kundorder**

En kundorder kan, under vissa förutsättningar, makuleras i sin helhet.

### **Kontakta kundtjänst om**

- enstaka orderrad ska makuleras
- "makuleraknappen" saknas

Sök fram kundordern via Dina uppgifter/Öppna kundorder eller Sök kundorder. Om ordern kan makuleras finns en knapp Makulera order.

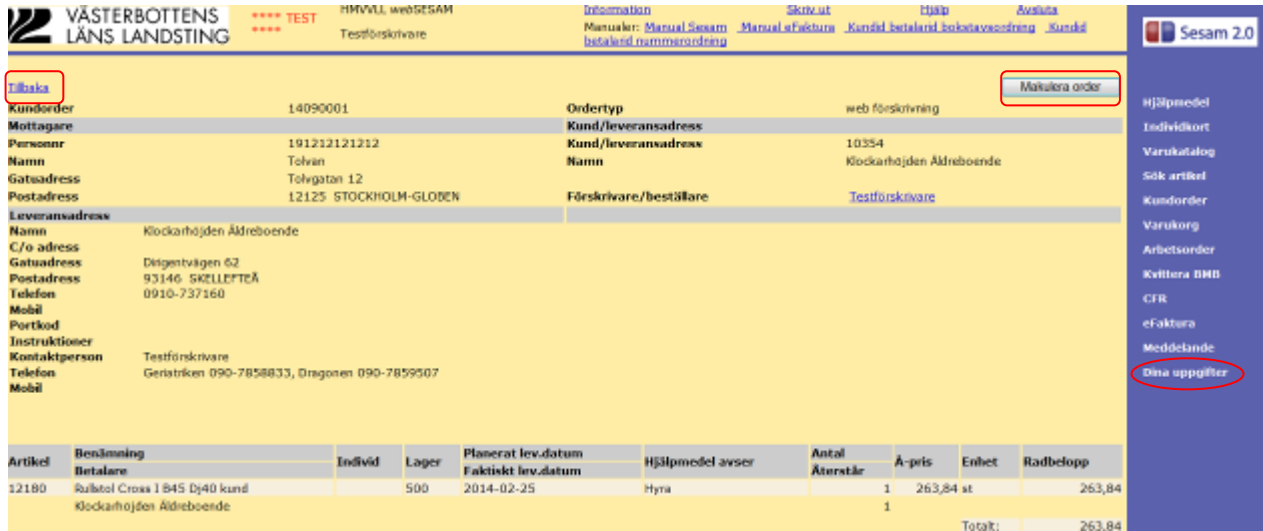

- Klicka på Makulera order
- När ordern är makulerad visas bilden utan orderrader.

Länken Tillbaka används för att gå tillbaks till föregående bild, t ex när du måste kontakta kundtjänst för att få ordern makulerad eller att du valt fel order**.**

# <span id="page-16-0"></span>**Utgående produkt som alternativ**

I samband med in-/utfasning av sortiment får du som förslag att beställa likvärdiga äldre utgående produkter först, förutsatt att lagersaldo finns. Du avgör själv om det fungerar att välja den förslagna produkten.

I bilden visas den artikel du beställt och under rubriken Alternativ de artiklar du kan välja på. Du ändrar markering i rutorna för att välja annan artikel än den som föreslås.

Bilden visar att du beställt artikel 32733 och att artikel 18387 föreslås.

| En likvärdig artikel kommer att levereras.                                                                                |                                                                       |              |            |              |              |              |        |                      |
|----------------------------------------------------------------------------------------------------|-----------------------------------------------------------------------|--------------|------------|--------------|--------------|--------------|--------|----------------------|
| Verkställ                                                                                                    |                                                                       |              |            |              |              |              |        |                      |
| <b>Artikel</b>                                                                                                    | <b>Benämning</b>                                                      | <b>Lager</b> | Lev.datum  | <b>Avser</b> | <b>Antal</b> | <b>Enhet</b> | À-pris | <b>Ta bort</b>       |
| 32733                                                                                                    | Rollator FUTURA 450<br>SL II-hjul lava svart 500<br>125 kg brukarvikt |              | 2014-03-14 | Hyra         |              | <b>Styck</b> | 25,83  | $\boxed{\mathbf{v}}$ |
| Vid dubbelförskrivning (andra rollatom)                                                                                   |                                                                       |              |            |              |              |              |        |                      |
| kom ihåg att registrera orderrad med egenavgift art nr 31982 vid beställning direkt till brukare knuten till landstinget. |                                                                       |              |            |              |              |              |        |                      |
| <b>Alternativ</b>                                                                                                    |                                                                       |              |            |              |              |              |        | <b>Beställ</b>       |
|                                                                                                    | Rollator FUTURA 450                                                   |              |            |              |              |              |        |                      |
| 32733                                                                                                    | SL II-hjul lava svart 500<br>125 kg brukarvikt                        |              | 2014-02-24 | Hyra         |              | <b>Styck</b> | 25,83  | E                    |
| 16988                                                                                                    | Rollator Fellow Låg<br>Massiva Hjul (4)<br>Sittbräda Galler           | 500          | 2014-02-24 | Hyra         |              | <b>Styck</b> | 43,95  | 同                    |

När du markerat vilken artikel du vill beställa, klickar du på knappen Verkställ för att "ta med dig" artikeln tillbaka till orderraderna.

Exempel finns på följande sidor.

### **Exempel 1**

Lagersaldo finns både på äldre (11411) och ny artikel (11418).

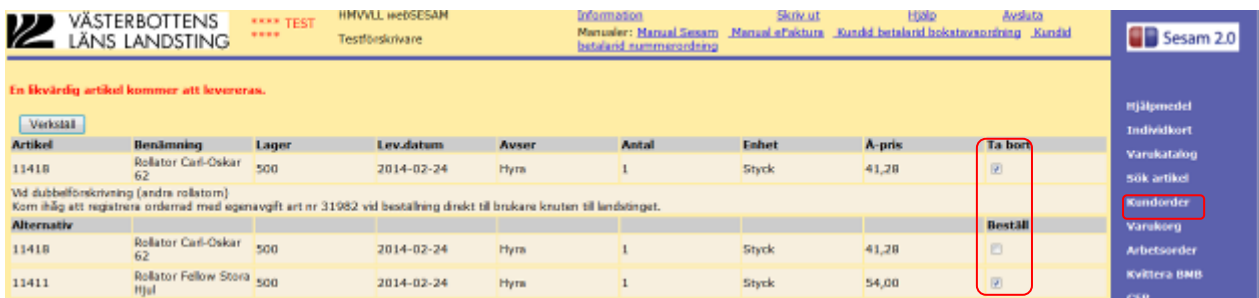

- Du beställer artikel 11418. TRYCK ENTER och du kommer till bilden ovan. Artikel 11411 är markerad för beställning.
- Klicka på Verkställ om du accepterar att få artikel 11411

#### Du vill ha artikel 11418

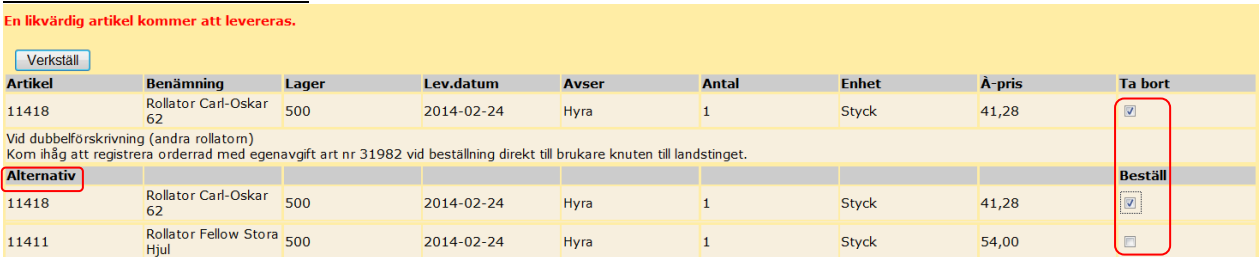

- Under rubriken alternativ bockar du i rutan för artikel 11418 och bockar ur rutan för artikel 11411.
- Klicka på Verkställ för att lägga till orderraden

### **Exempel 2**

Lagersaldo finns på äldre (10968) artikel men inte den nya artikeln (34305)

• Du beställer artikel 34305. TRYCK ENTER och du kommer till den här bilden.

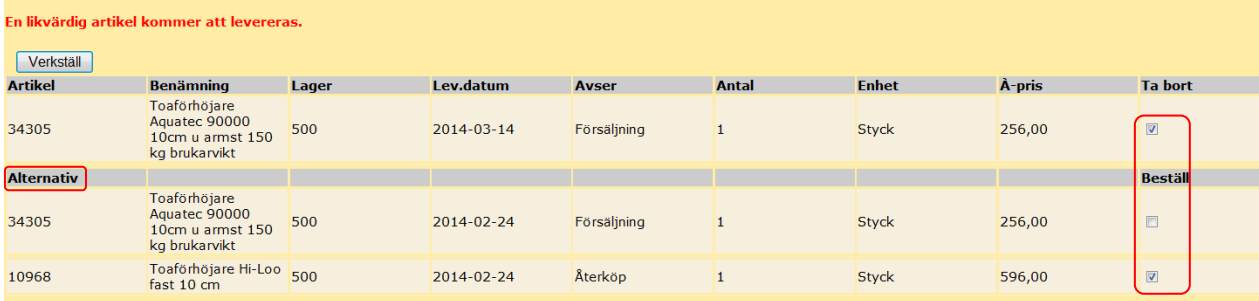

#### Du vill ha artikel 34305 i stället för 10968 som föreslås.

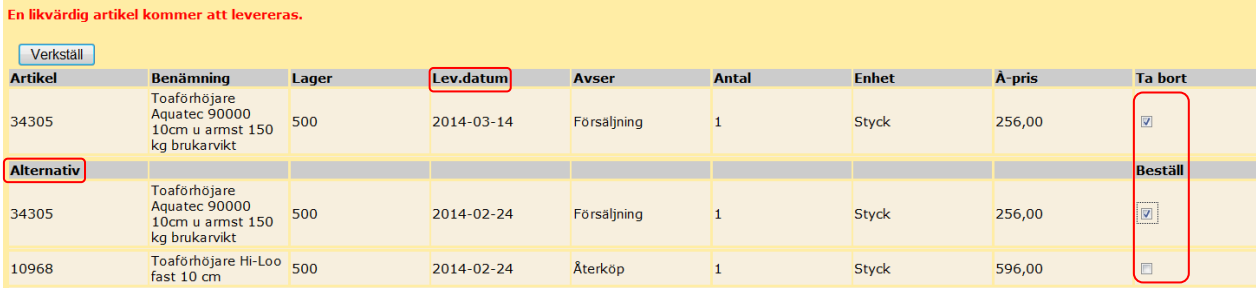

- Under rubriken alternativ bockar du i rutan för artikel 34305 och bockar ur rutan för artikel 10968.
- Klicka på Verkställ för att lägga till orderraden

#### **Ditt val innebär ett nyinköp samt ett senare leveransdatum än om du hade valt artikel 11410.**

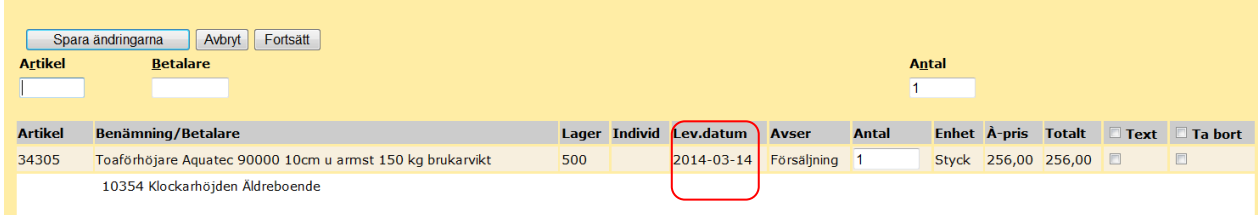

### **Exempel 3**

Det finns två äldre artiklar (16988 och 18387) samt en ny artikel (32733). Saldo finns på de båda äldre artiklarna men inte för den nya.

• Du beställer artikel 32733 och TRYCKER ENTER. Du kommer till den här bilden

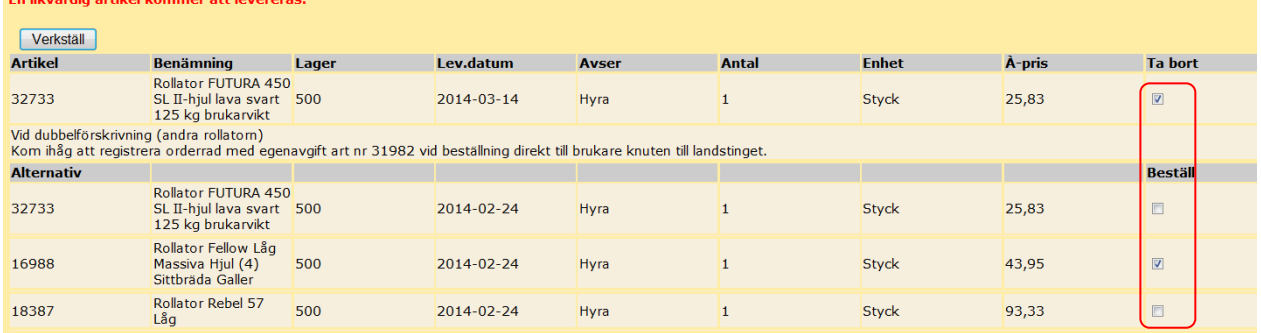

Artikel 16988 föreslås men du vill ha artikel 18387.

• Under rubriken alternativ bockar du i rutan för artikel 18387 och bockar ur rutan för artikel 16988

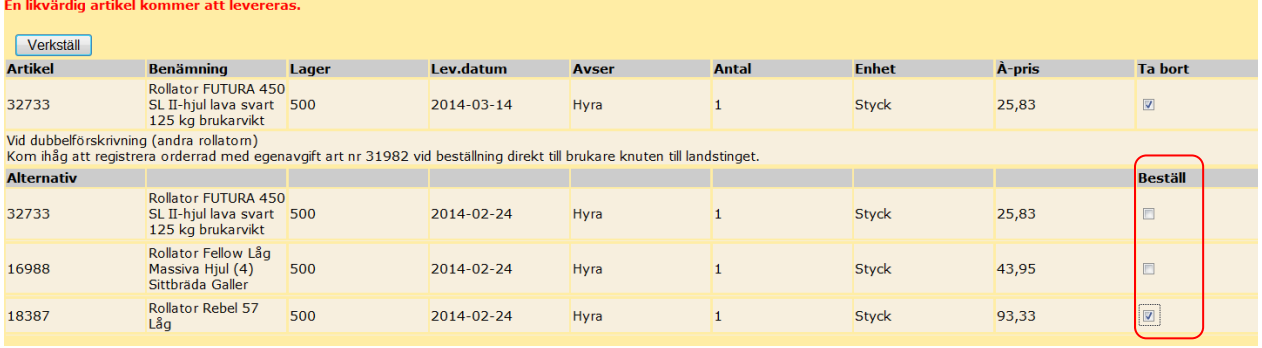

• Klicka på Verkställ för att lägga till orderraden

# <span id="page-18-0"></span>**Byta mottagare/betalare - BMB**

Funktionen används för att

- a) byta betalare genom att överlåta uppföljnings-/betalningsansvar för hjälpmedel
- b) lämna ut/återta hjälpmedel från brukare till eget förråd och vice versa

Anvisningar finns i egen manual.

# <span id="page-19-0"></span>**Hämtorder**

### <span id="page-19-1"></span>**Registrera**

Hämtorder registreras i webSesam när hämtning ska göras i brukarens hem (skrymmande hjälpmedel).

#### Välj meny Hjälpmedel, ange patient och klicka på länk Hämtorder

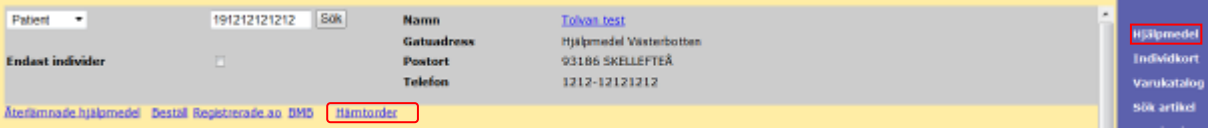

#### Du kommer då till den här bilden.

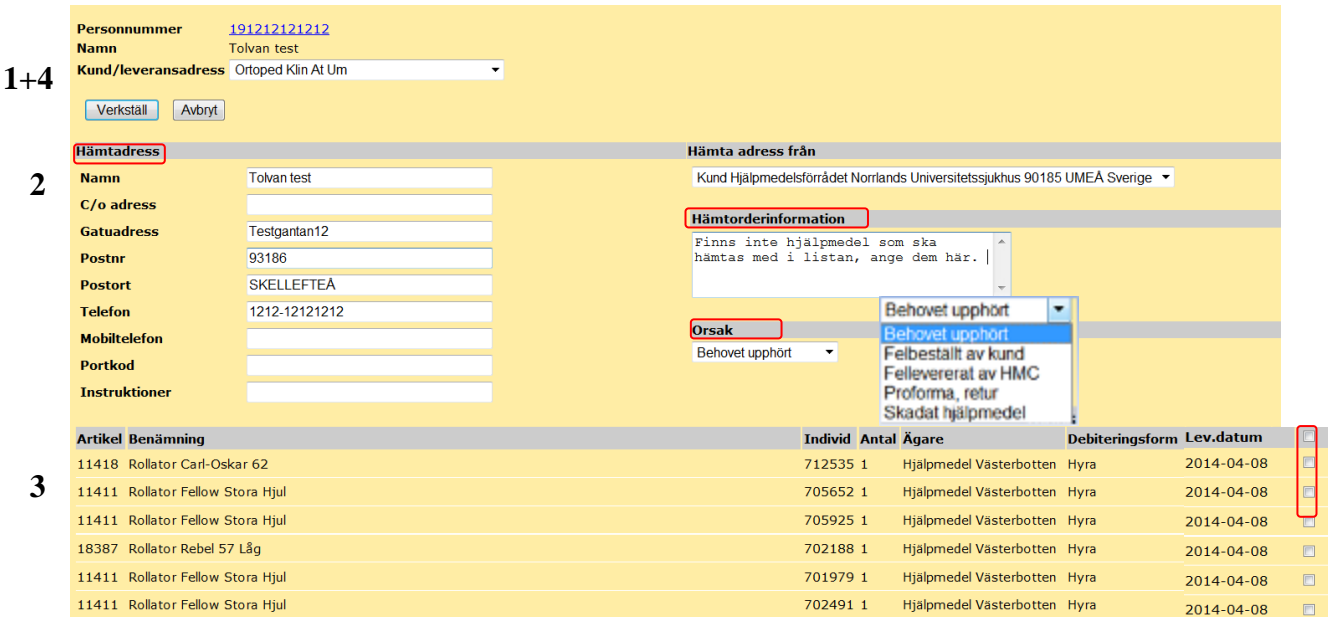

#### 1. **Kund/leveransadress**

Är du förskrivare för flera kunder kan du välja vilken kund/leveransadress hämtordern avser.

#### 2. **Hämtadress mm**

- Mottagarens adress föreslås. Har mottagaren flera adresser registrerade väljer du från lista under rubriken "Hämta adress från". Andra adressuppgifter kan skrivas in manuellt i fälten.
- Telefonnummer/mobiltelefon måste alltid anges
- Porttelefon anges i förekommande fall
- Instruktioner t ex trång hiss, pratar inte svenska
- Hämtorderinformation Valfri text kan anges, t ex vilka hjälpmedel som inte finns i listan som ska hämtas
- Orsak till hämtningen väljs från lista

#### 3. **Vad ska hämtas**

Markera vilka hjälpmedel som ska hämtas i rutorna till höger. Markerar du i rubrikraden blir alla hjälpmedel markerade.

Om hjälpmedlet inte finns i listan kontakta kundtjänst.

4. **Verkställ** och du får ett hämtordernummer

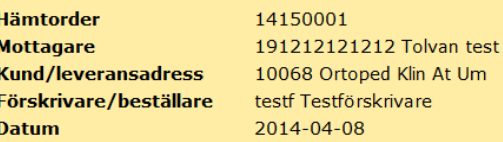

**Status** Registrerad

### <span id="page-20-0"></span>**Se att hämtorder finns registrerad**

I vyn Hjälpmedel finns en kolumn där du kan se för vilka hjälpmedel en hämtorder finns.

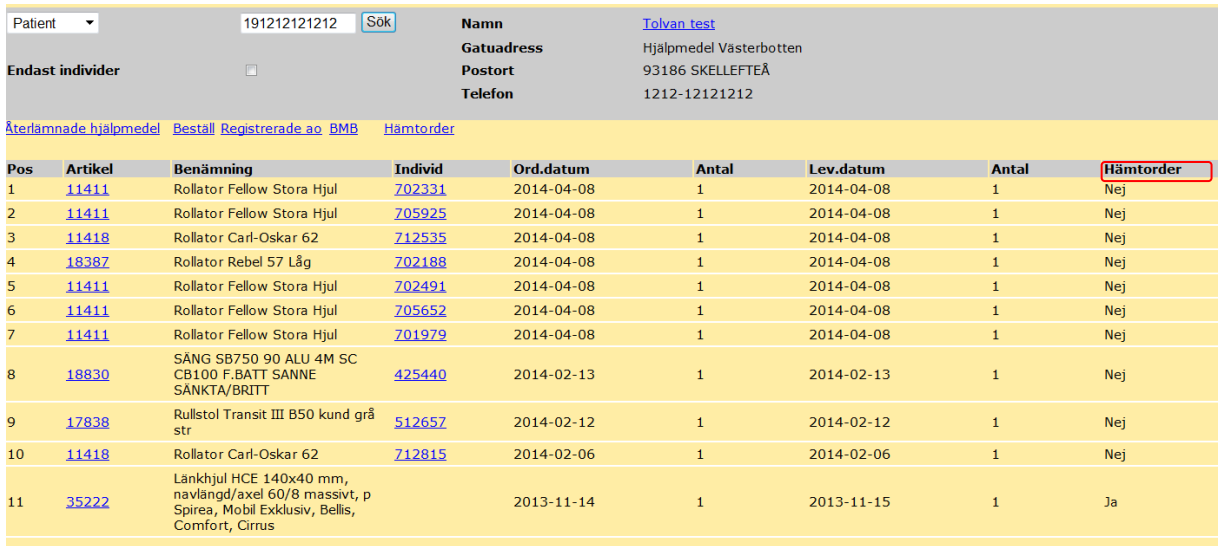

Via Dina uppgifter kan du också söka på hämtorder. Där kan du även se de hämtorder som är stängda eller makulerade. Läs mera under rubrik Dina uppgifter.

# <span id="page-21-0"></span>**Läsa och bifoga dokument**

Dokument(filer) kan bifogas till kund- och arbetsorder. Du kan även läsa de dokument som finns sparade på respektive order.

De dokument som i första hand är lämpliga att bifoga är

- i Kundorder: Beställningsunderlag för pictogram
- i Arbetsorder Specialanpassning: Anvisning för arbetet.

Dokumenten bifogas i den sista beställningsbilden.

### <span id="page-21-1"></span>**Bifoga dokument**

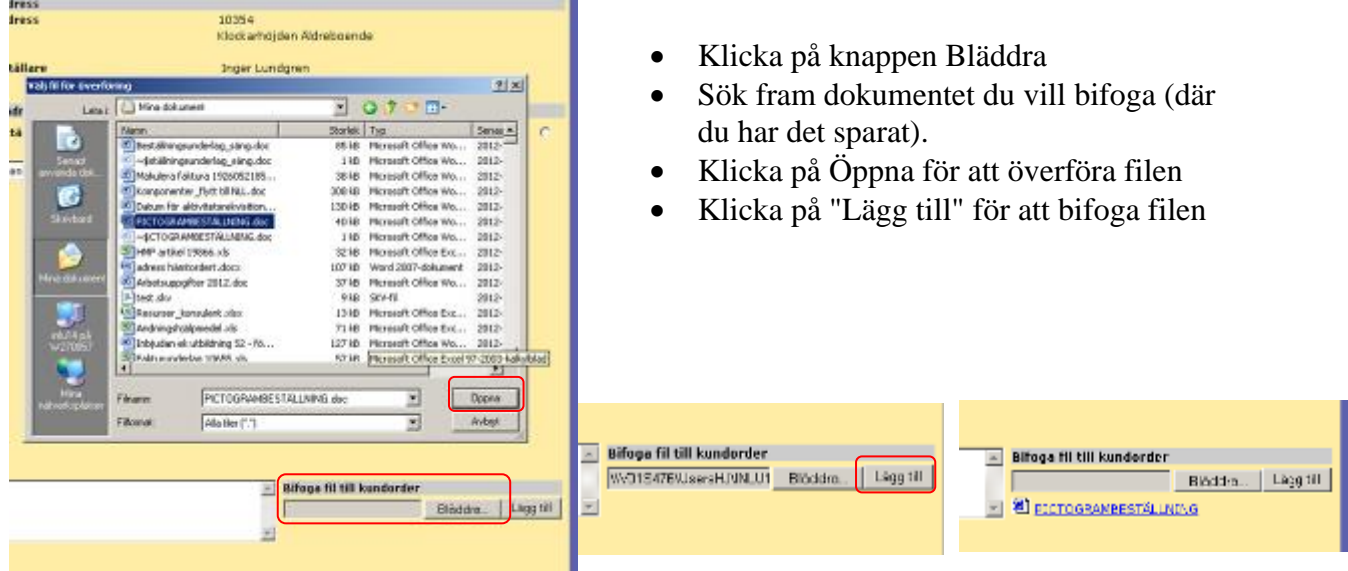

### <span id="page-21-2"></span>**Läsa bifogat dokument**

Du kan se och läsa de dokument som är sparade på respektive kund-/arbetsorder. Gäller även de dokument som Hjälpmedel Västerbotten lagt till.

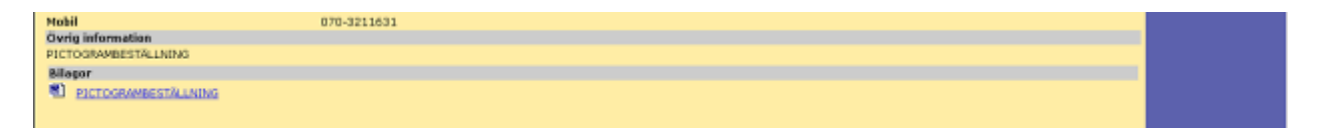

- Sök fram order via menyn Dina uppgifter
- Klicka på länken för bilaga för att öppna dokumentet

# <span id="page-22-0"></span>**Arbetsrutin för förrådet NUS i Umeå och Lycksele lasarett**

Förskrivning ska göras direkt till brukare. Gäller även inneliggande patienter. Möjlighet till lån under max 5 dagar finns via funktionen "Varukorg"

Lagerpåfyllnad görs dagligen om behov finns utifrån det säkerhetslager som angetts på respektive artikel.

Det är viktigt att alla följer de här riktlinjerna.

- 1. Uttag ur eget förråd, dvs Umeå Lager NUS (402) respektive Lycksele lager lasarettet (602), görs när du vet att hjälpmedlet passar till brukaren
- 2. Artiklar i varukorg, görs när du inte vet vilket hjälpmedel som passar till brukaren

Genom varukorgen ges möjlighet att låna hjälpmedel, max 5 arbetsdagar, och därefter förskriva det som passar. Övriga hjälpmedel återlämnas till NUS-förrådet respektive Lycksele lager lasarettet.

3. Beställning, de hjälpmedel som inte lagerhålls på lager 402 respektive 602 beställs från Hjälpmedel Västerbotten.

# <span id="page-22-1"></span>**Lämna ut/låna hjälpmedel**

### **Välj Meny Kundorder**

I den här bilden kan du beställa hjälpmedel från Hjälpmedel Västerbotten, göra direktförskrivning till brukare från NUS-förrådet (402) eller Lycksele lager lasarettet (602), respektive låna hjälpmedel till din varukorg. Du väljer alternativ genom att markera Beställning, uttag ur eget förråd respektive Artiklar i varukorg (se anvisningar under lån av hjälpmedel).

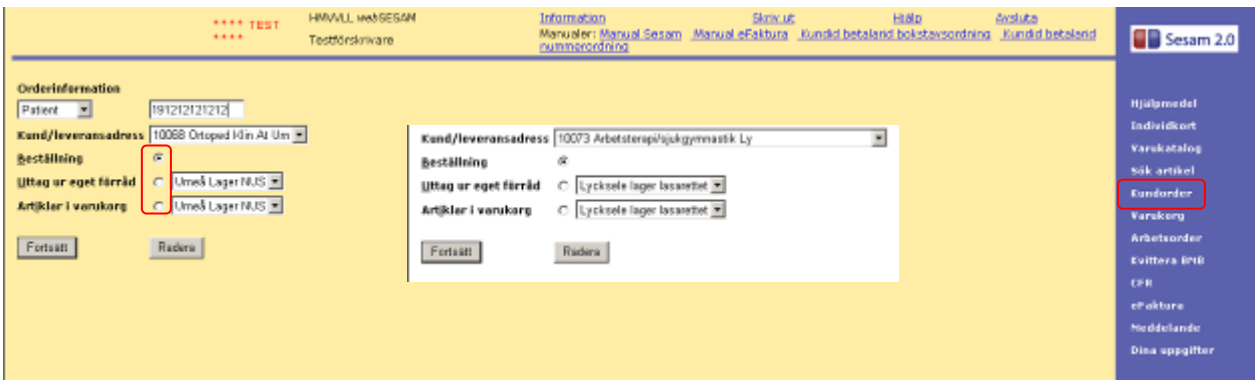

- Välj patient och ange dennes personnummer
- Väli alternativ a) Beställning b) Uttag ur eget förråd
	-
- c) Artiklar i varukorg • Klicka på Fortsätt

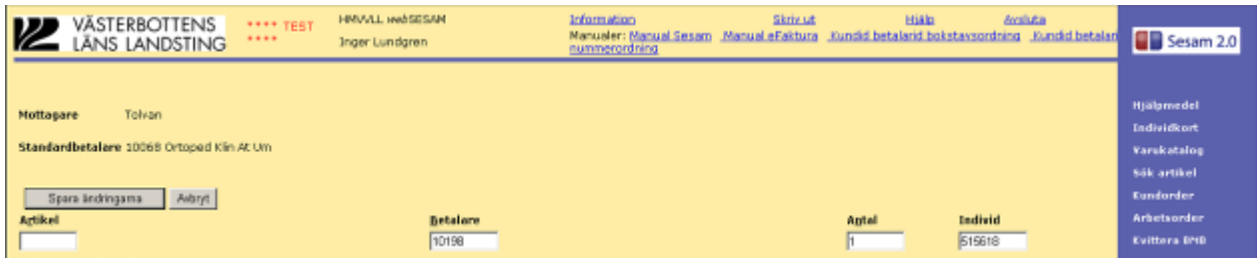

- Ange artikelnummer
- Ange betalare, 5 siffrig kod
- Ange antal (för individmärkta hjälpmedel alltid 1)
- Ange individnummer i förekommande fall
- Spara ändringarna och kontrollera dem

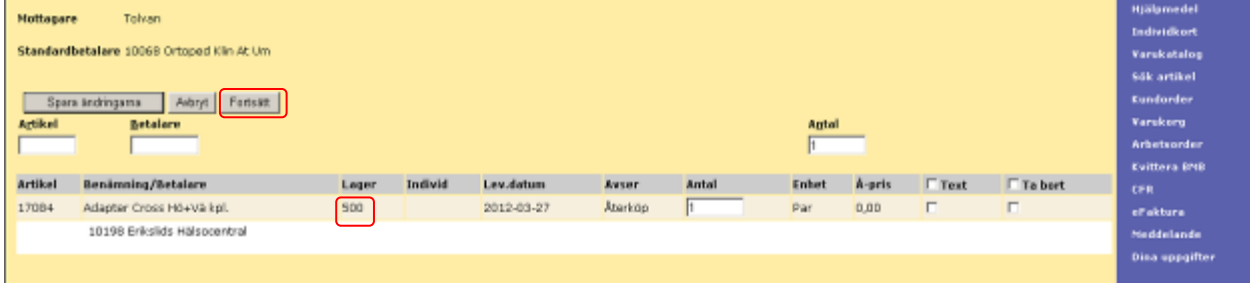

### När du markerat beställning är 500 lager,

När du markerat uttag ur eget förråd är lager 402 eller 602.

- Klicka på Fortsätt när du är klar med ordern
- OBS: Du kan registrera ett nytt telefonnummer i bilden som sparas i Sesam

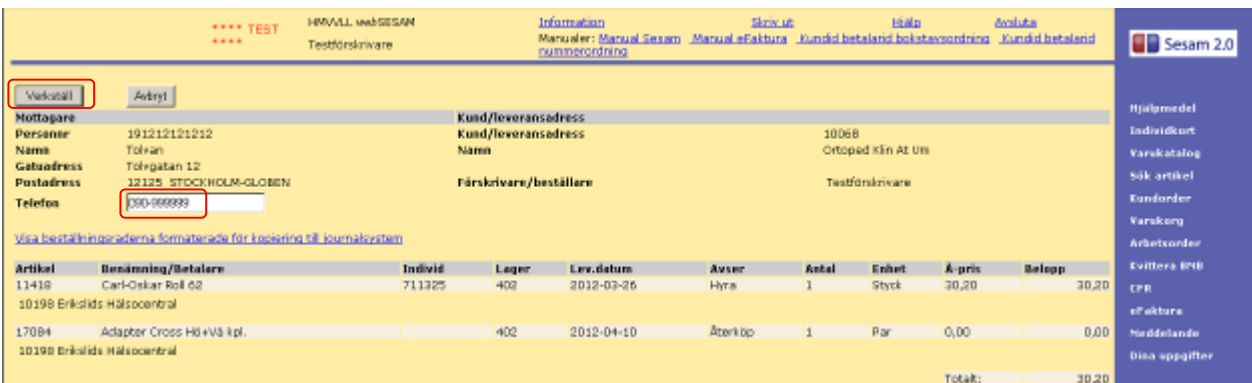

• Klicka på Verkställ och du får en orderbekräftelse med ordernummer

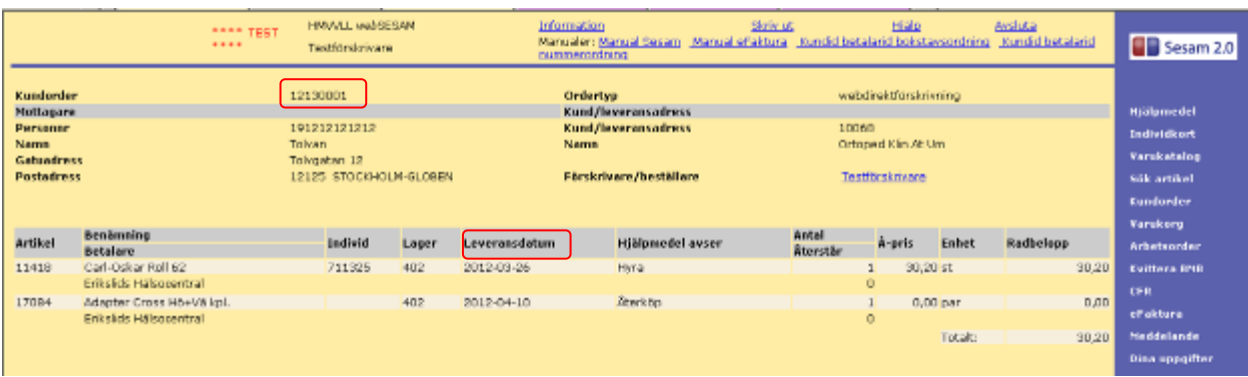

# <span id="page-24-0"></span>**Lån av hjälpmedel från förråd NUS och Lycksele lasarett**

Då du är osäker på vilket hjälpmedel som passar brukaren kan du under max 5 dagar låna ett hjälpmedel. Lånet kan du registrera via menyn Varukorg eller Kundorder, Artiklar i varukorg. Under låneperioden är hjälpmedlen registrerade på dig som förskrivare.

När du vet vilka hjälpmedel som ska förskrivas görs markering för Leverans. De hjälpmedel som ska återlämnas till förrådet markeras med Ta bort. Se mera under Öppna varukorgsbeställningar.

Det är möjligt att i en och samma order låna hjälpmedel till olika patienter även om hjälpmedeln ska betalas av olika enheter.

**OBS:** Om **egenavgifter** registrerats i varukorgen måste den orderraden hanteras särskilt. **Se under rubrik egenavgift i varukorg.**

#### **Välj meny Varukorg**

Det är möjligt att i en och samma order låna hjälpmedel till olika patienter även om hjälpmedeln ska betalas av olika enheter.

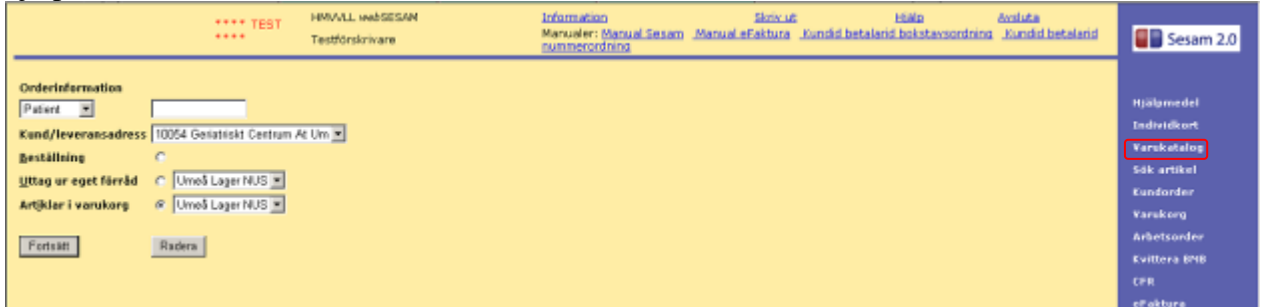

- Markera rutan Artiklar i varukorg
- Tryck Fortsätt utan att fylla i personnummer

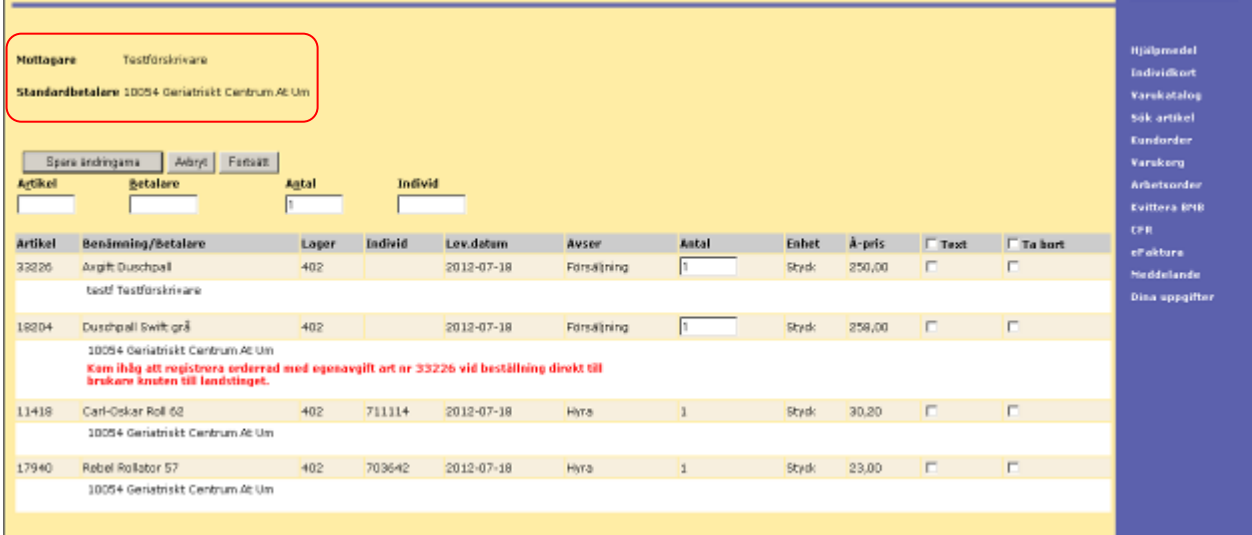

- Registrera orderrader utan att ange betalare
- Spara ändringarna och kontrollera dem
- Klicka på Fortsätt

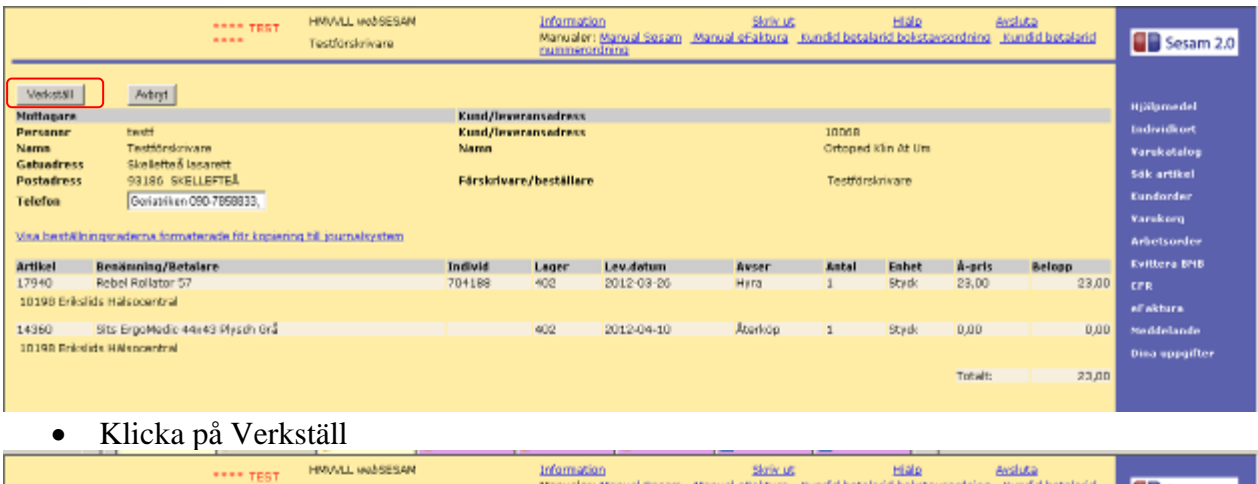

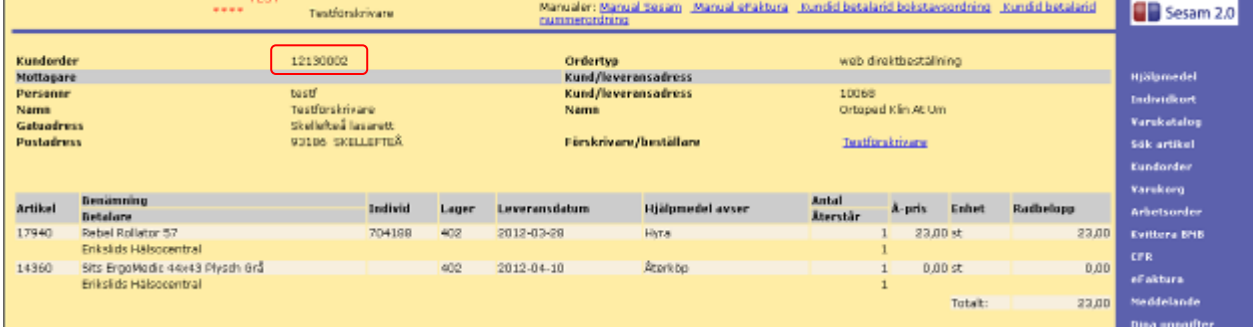

• Du får ett ordernummer och samtidig blir hjälpmedlen reserverade på dig som förskrivare vilket innebär att lagersaldot "tillfälligt minskar".

### <span id="page-25-0"></span>**Öppna varukorgsbeställningar**

De lån du registrerat återfinns i Öppna varukorgsbeställningar. Härifrån kan du sedan välja att förskriva respektive återlämna hjälpmedel till NUS-förrådet eller Lycksele lager lasarettet.

Dina öppna varukorgsbeställningar återfinns på första sidan som en länk eller

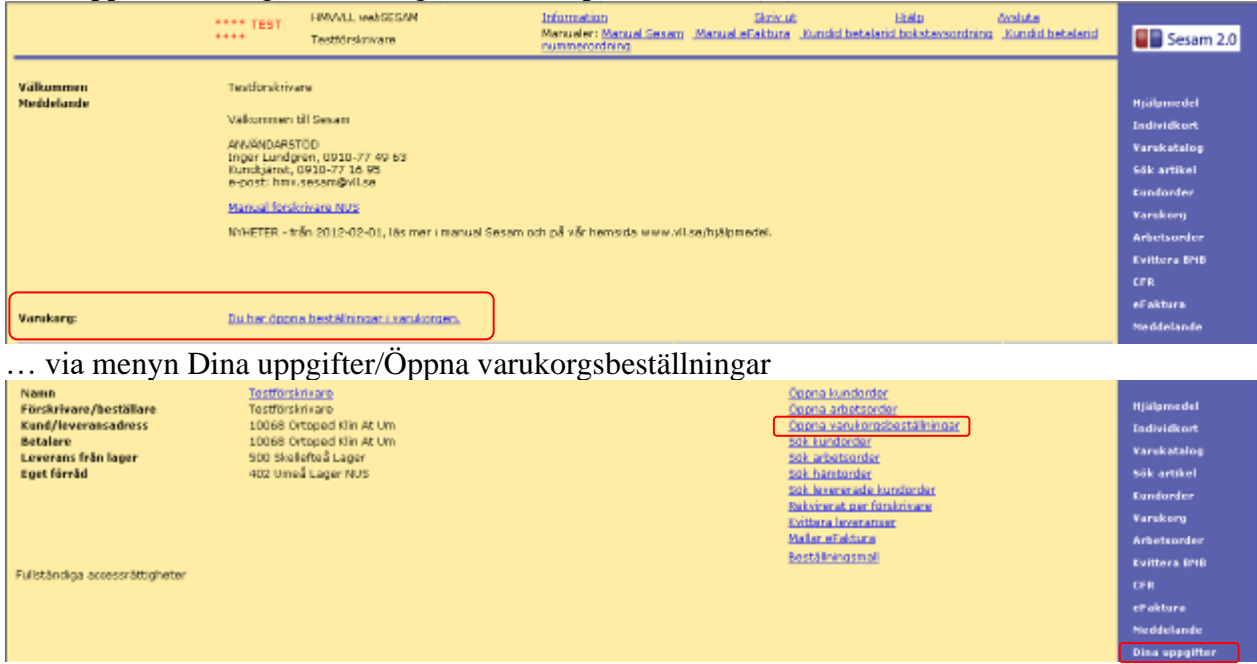

#### Nu visas de kundordrar du har i din varukorg.

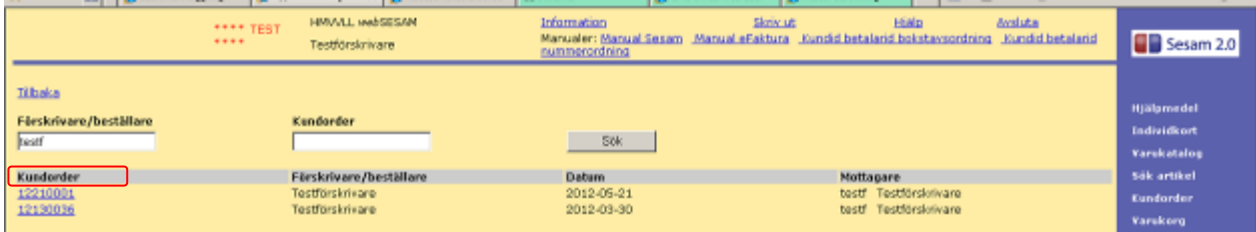

#### • Klicka på den kundorder du ska åtgärda

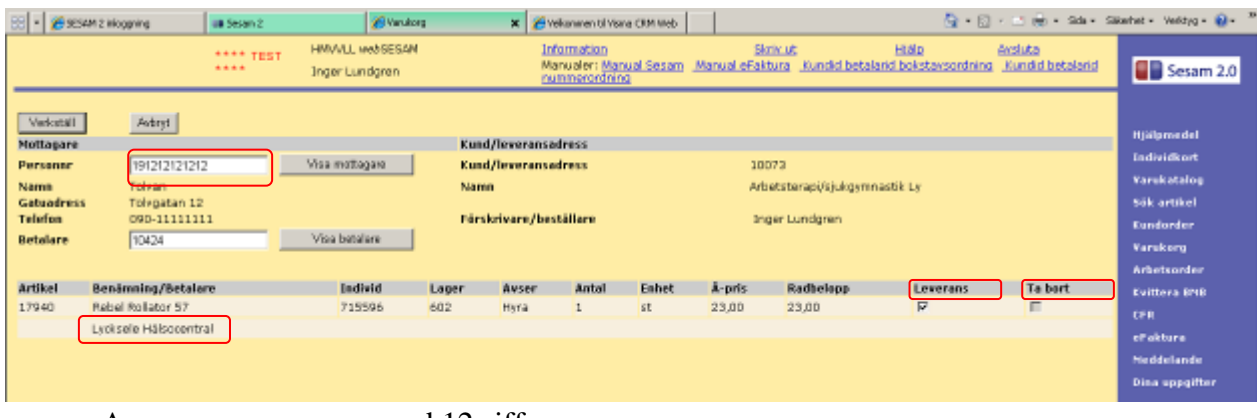

- Ange personnummer med 12 siffror
- Tryck Visa mottagare
- Ange betalare (visas i klartext under orderraden), markera leverans för de hjälpmedel denne ska ha och tryck Verkställ

----------------------------------------------------------------------------------------------------------------- På den här ordern har du lånat två rollatorer avsedda för brukare 1 samt i duschpall + avgift avsedd för brukare 2.

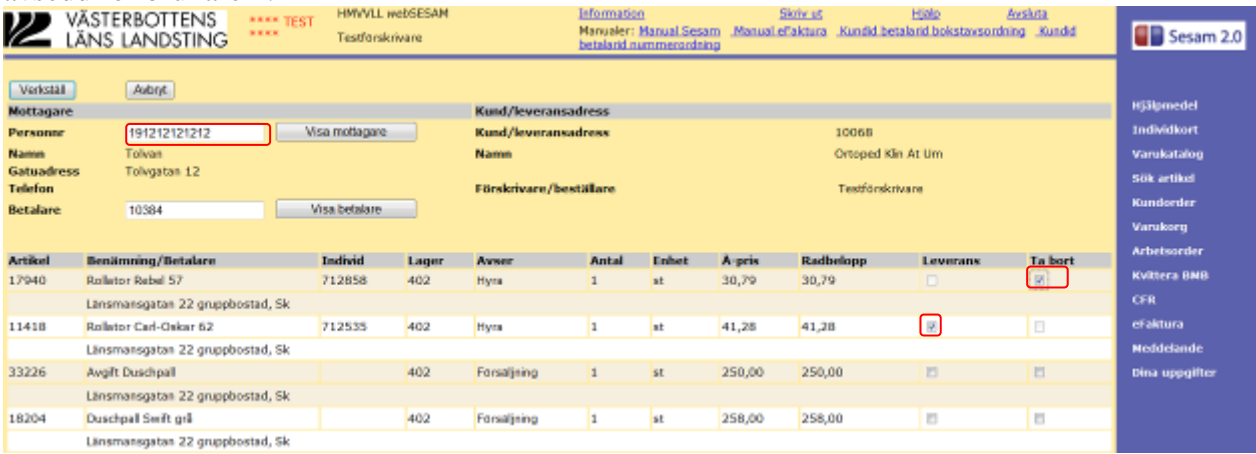

- Ange personnummer för brukare 1 med 12 siffror
- Tryck Visa mottagare
- Ange betalare (visas i klartext under orderraden) för brukare 2, markera Leverans för de hjälpmedel denna ska ha
- Markera Ta bort för det eller de hjälpmedel som ska återlämnas till förrådet
- Tryck Verkställ

För att beställa duschpallen till brukare 2 går du in på ordern igen

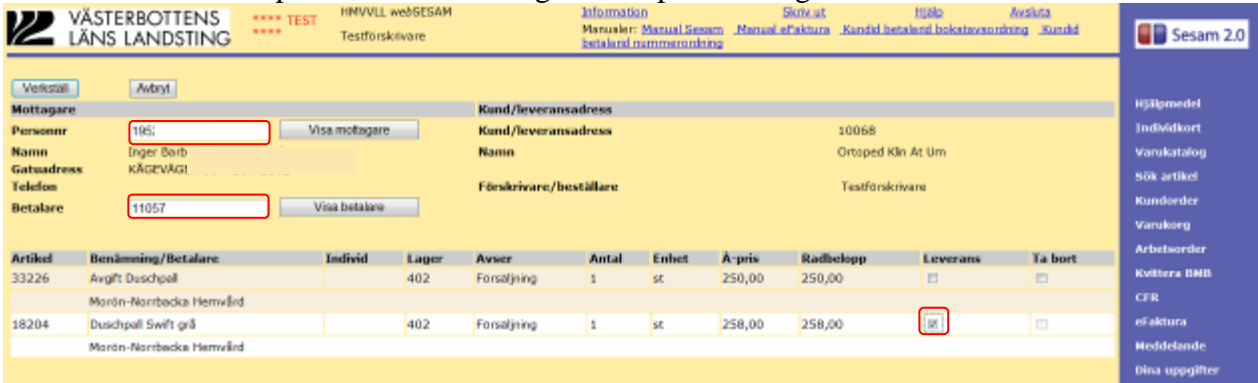

- Ange personnummer för brukare 2 med 12 siffror
- Tryck Visa mottagare
- Ange betalare (visas i klartext under orderraden) för brukare 2, markera LEVERANS för de hjälpmedel denna ska ha
- Tryck Verkställ

### <span id="page-27-0"></span>**Egenavgift – varukorg**

#### Brukaren ska betala egenavgiften. Gå in på ordern igen

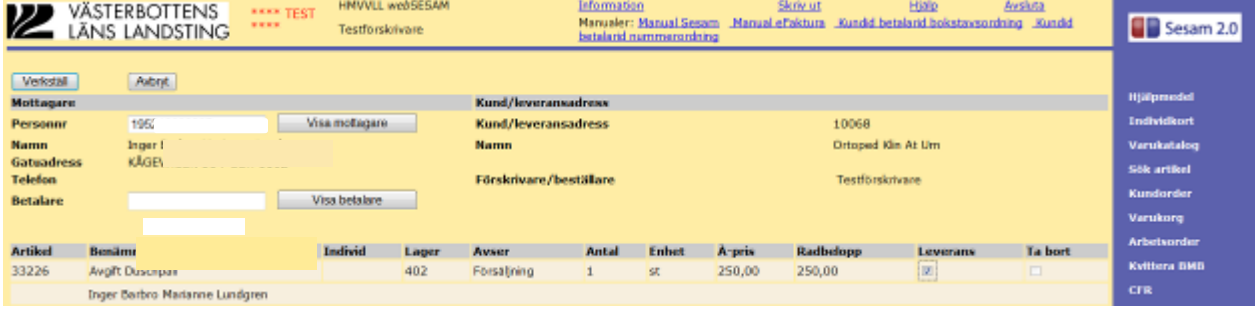

- Fyll i personnummer
- Tryck Visa Mottagare nu ändras betalare på orderraden till brukaren
- Markera i rutan för leverans
- Tryck Verkställ

### <span id="page-27-1"></span>**Se och vid behov åtgärda andras öppna varukorgar**

Du kan söka och åtgärda annan förskrivares öppna varukorg, t ex om denne är ledig.

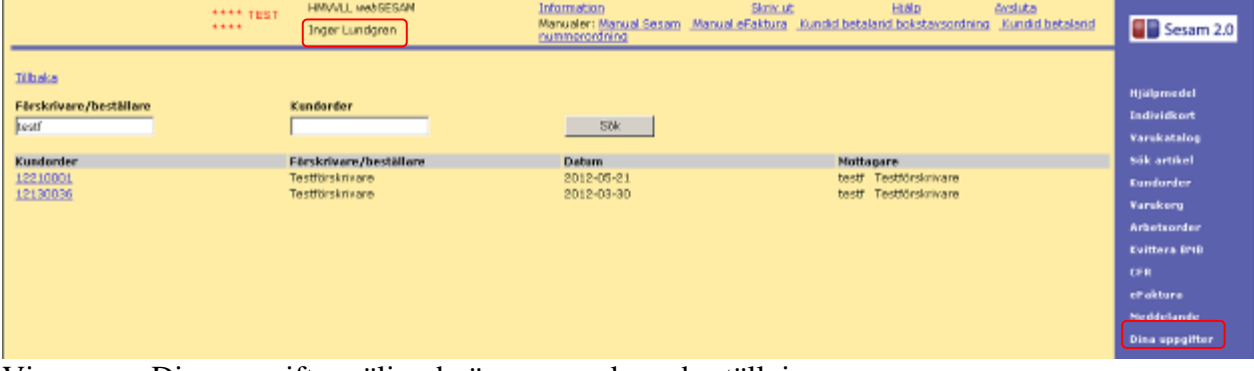

Via menyn Dina uppgifter väljer du öppna varukorgsbeställningar.

- Ange förskrivare eller kundordernummer (hela eller delar av)
- Klicka på Sök
- Åtgärda enligt beskrivning på tidigare sidor

# <span id="page-28-0"></span>**Arbetsorder – beställa reparation, anpassning och specialanpassning**

Arbetsorder kan registreras på olika sätt

- A) direkt **när kundorder Verkställts**
- B) från **meny Hjälpmedel** för redan levererat hjälpmedel

### <span id="page-28-1"></span>**A) Skapa arbetsorder kopplad till ny kundorder**

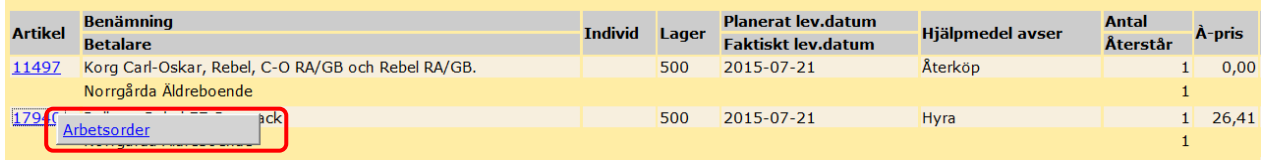

- Gör en kundorder på vanligt sätt och verkställ den.
- Klicka på artikelnumret för det hjälpmedel som arbetsordern ska kopplas till.
- Klicka på länken Arbetsorder
- Välj Typ av åtgärd "Arbetsorder kopplad till kundorder" (se även nästa sida).

### <span id="page-28-2"></span>**B) Meny Hjälpmedel – när du vill skapa arbetsorder kopplad till ett redan levererat hjälpmedel**

- Ange patientens personnummer, 12 siffror och klicka på SÖK
- Klicka på det artikelnummer som arbetsordern ska kopplas till
- Klicka på länken Arbetsorder. Patientuppgifter och individnummer/artikelnummer följer automatiskt med till arbetsordern.
- Välj Typ av åtgärd: Anpassning, Reparation AU eller Specialanpassning beroende på vad det gäller. Se även nästa sida.

**B** Sesam 2.0

**Hrähamedel To dividle over Variástalor** Kunderder **Arbetsorde** .<br>Kvittera BMI **CER AF aktura** Meddeland na uppgifter

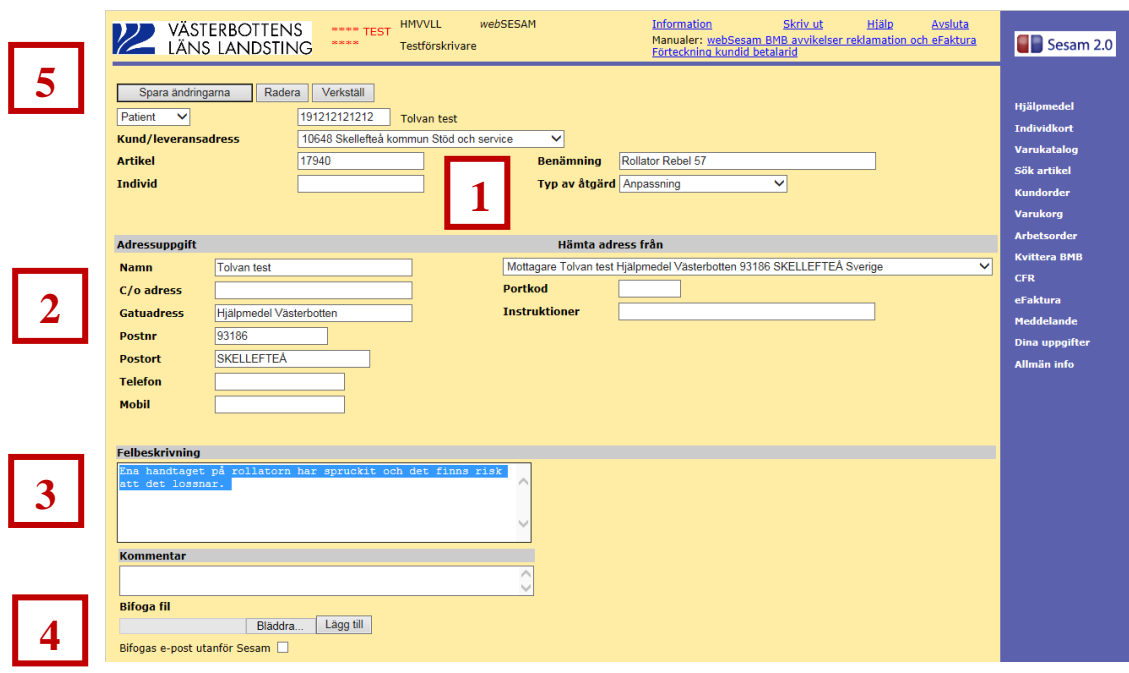

# **Registrera arbetsorder – så här ska du fylla i**

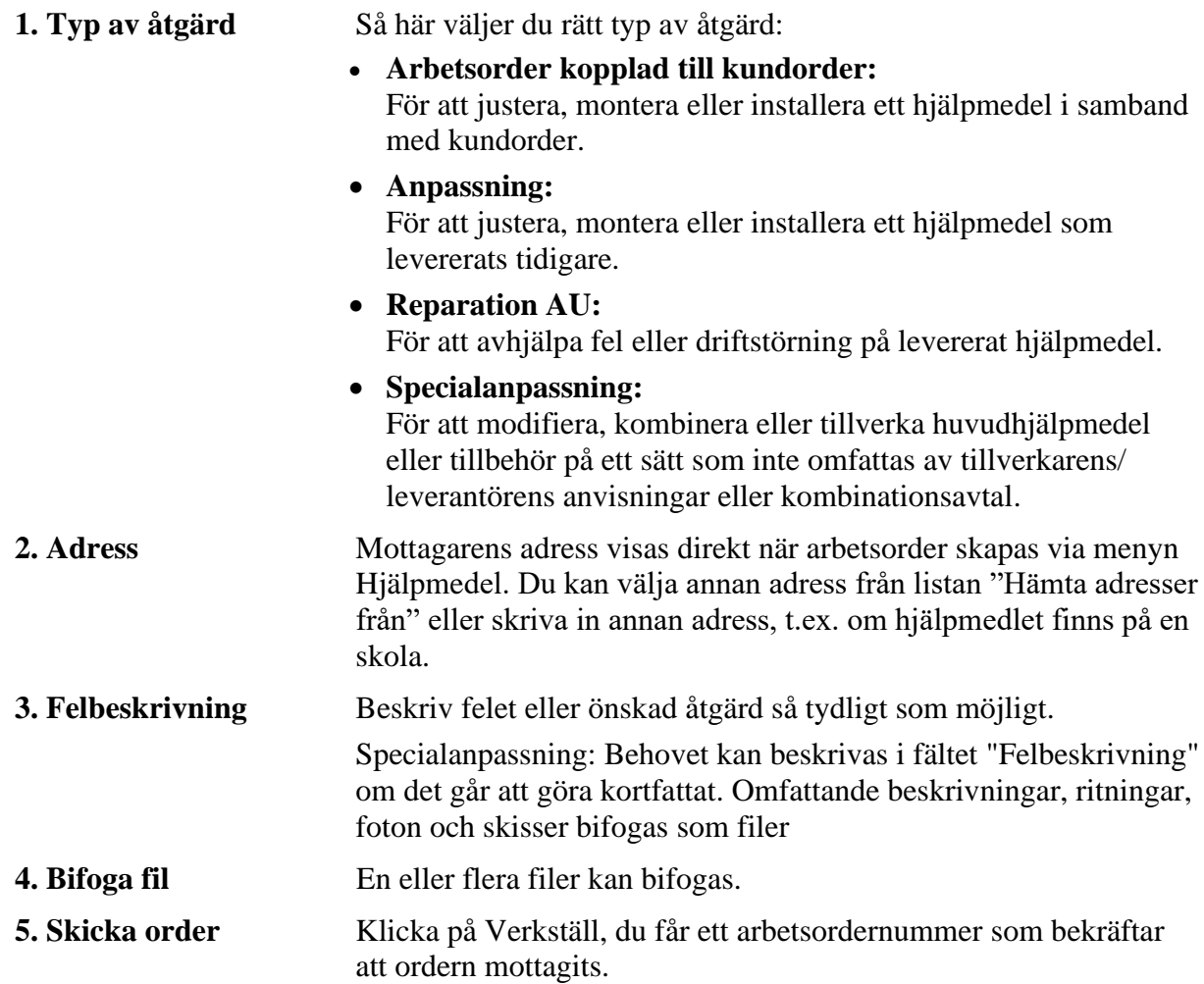

# <span id="page-30-0"></span>**Hjälpmedel – övriga funktioner**

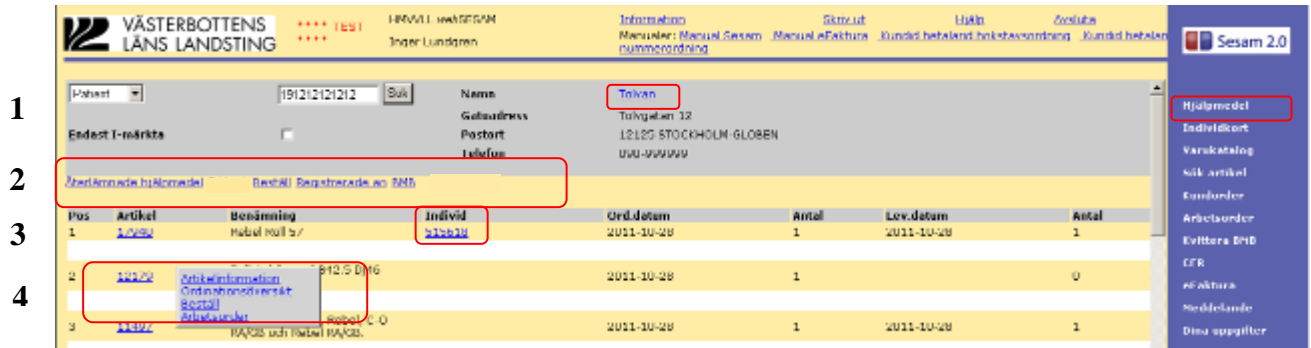

#### **1 Ändra uppgifter för mottagare**

Klicka på **mottagarens namn** och du kommer till den här bilden

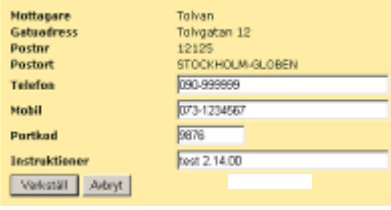

- Ange aktuella uppgifter
- Klicka på Verkställ för att spara ändringarna

### **2 LÄNKAR**

Klicka på någon av länkarna

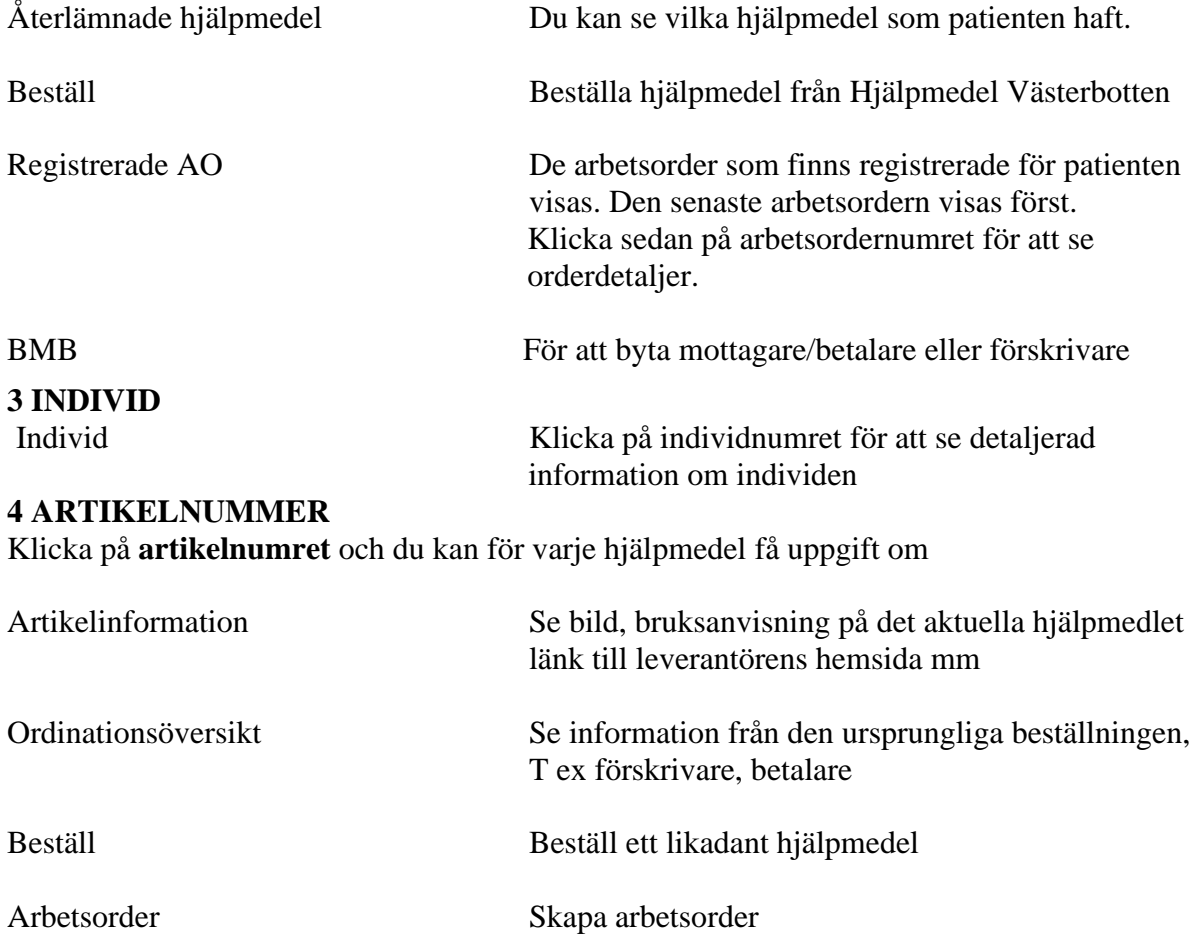

# <span id="page-31-0"></span>**Individkort**

Bilden visar information om specifikt individmärkt hjälpmedel.

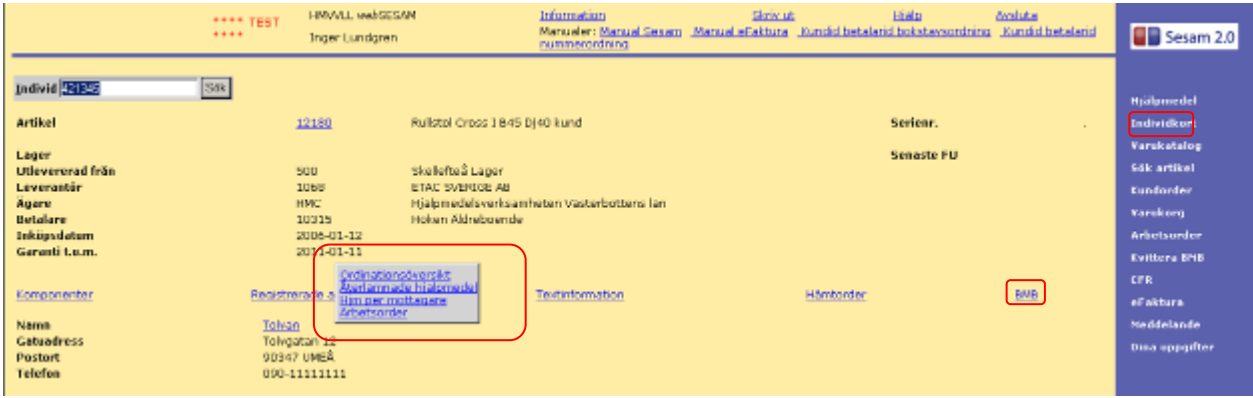

### **Ange individnummer och klicka på Sök**

Via de olika länkarna hittar du ytterligare information och funktioner.

# <span id="page-31-1"></span>**Varukatalog**

Du kan söka hjälpmedel per ISO-kod. Genom att följa länkarna kommer du ner på den sexsiffriga ISO-koden och kan där klicka på benämning för att sedan beställa specifikt artikelnummer.

#### **Vi rekommenderar att du använder Sök artikel istället.**

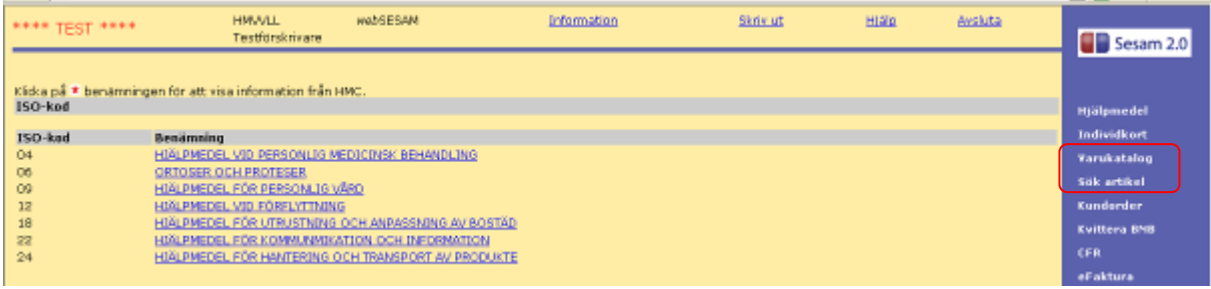

## <span id="page-31-2"></span>**Kundorder**

Används i första hand av förskrivare vid uttag från lagren på NUS och Lycksele lasarett.

För att beställa hjälpmedel från Hjälpmedel Västerbotten kan både meny Hjälpmedel och kundorder användas

# <span id="page-32-0"></span>**CFR**

Här kan du söka efter personer i Centrala folkbokföringsregistret, CFR. Med sökfunktionen kan du leta utifrån olika sökbegrepp och kombinationer av sökbegrepp. Ju mer du preciserar dina sökbegrepp, desto fortare går sökningen. Är personen avliden visas det efter namnet.

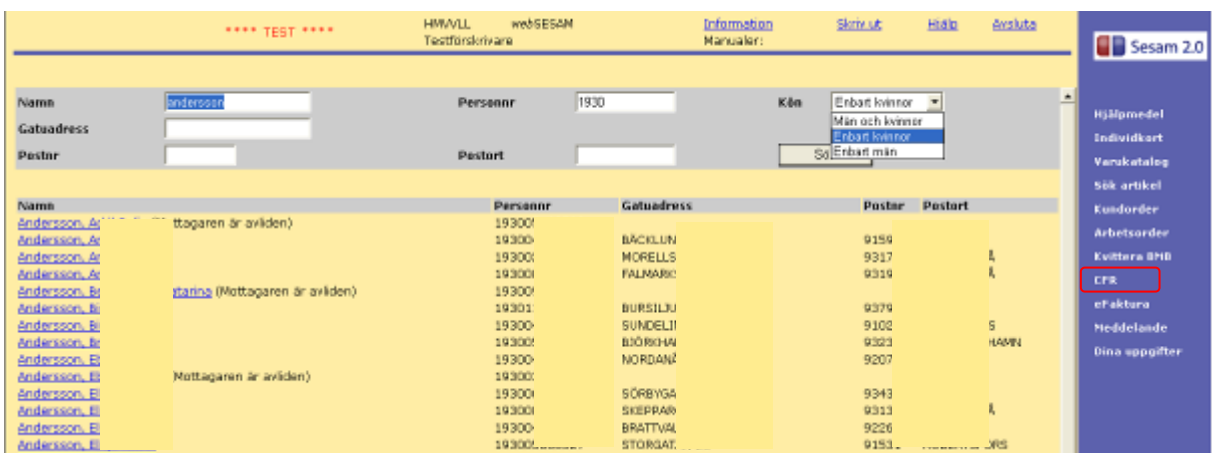

När du klickar på ett namn finns det länkar till Hjälpmedel och Beställ.

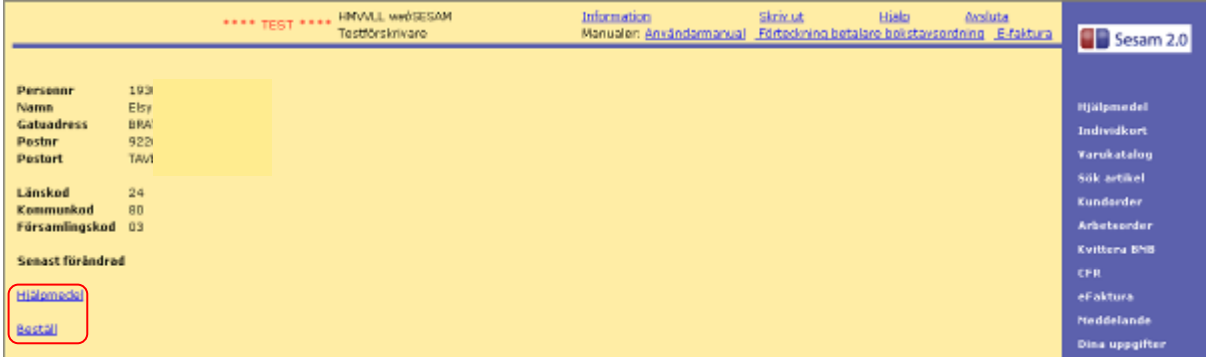

# <span id="page-32-1"></span>**E-faktura**

Anvisningar finns i egen manual.

# <span id="page-32-2"></span>**Avvikelse – reklamation**

Anvisningar finns i egen manual.

# <span id="page-33-0"></span>**Dina uppgifter**

- Här kan du se och ändra dina användaruppgifter.
- Du kan även se information om öppna och levererade order genom att klicka på respektive länk.
- Egna mallar för eFaktura och beställningsmall skapas härifrån.

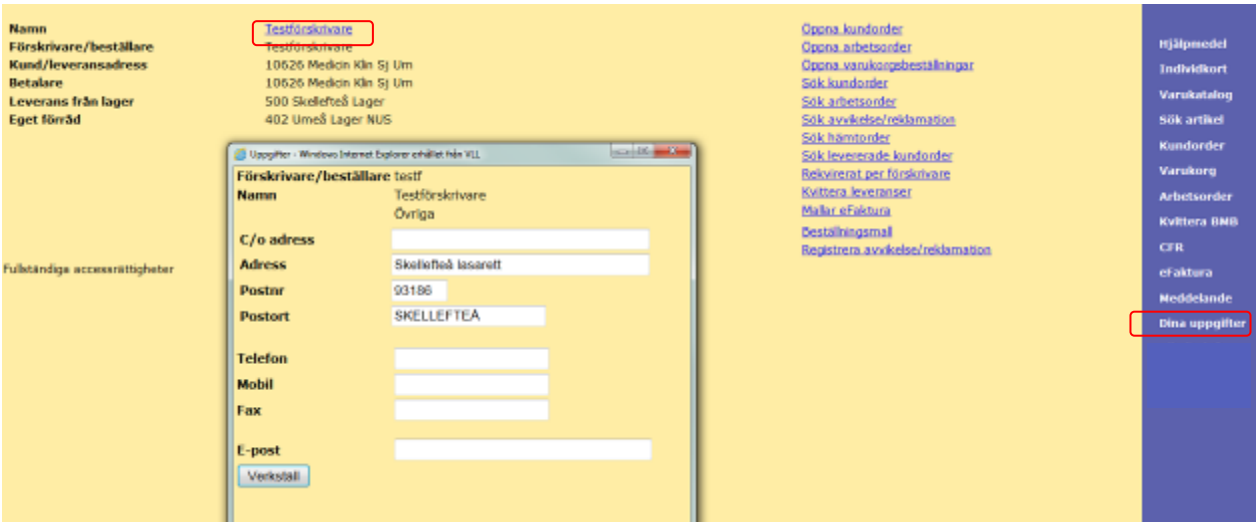

### <span id="page-33-1"></span>**Ändra dina uppgifter**

Klicka på ditt namn för att visa och lägga in aktuella uppgifter Klicka på Verkställ för att uppdatera gjorda ändringar

### <span id="page-33-2"></span>**Tidigare/pågående kundorder**

Information kan du hitta antingen via menyn Dina uppgifter eller via menyn Hjälpmedel (om du vet patientens personnummer).

Kundorder och arbetsorder får ett ordernummer som består av årtal+vecka+löpnummer, t ex 17200078.

Genom att klicka på de olika länkarna får du information om kundorder och arbetsorder. Du kan söka på hela eller delar av ett ordernummer för kundorder eller arbetsorder.

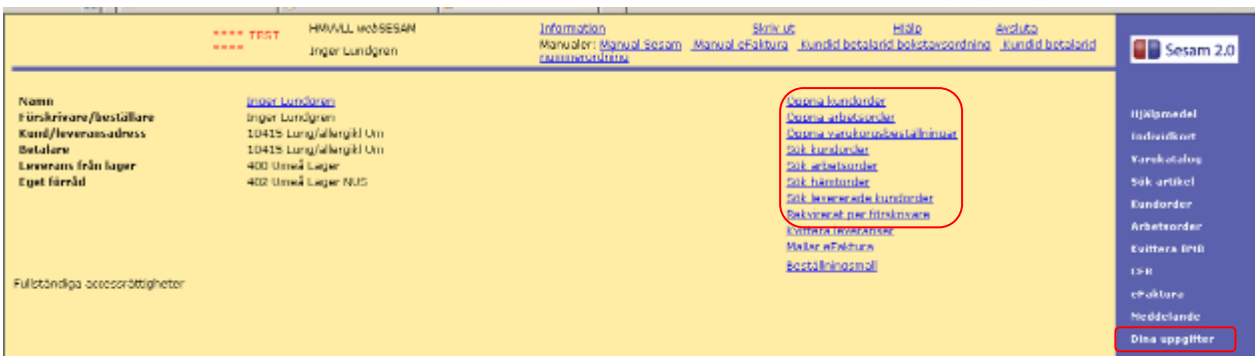

### **Rekvirerat per förskrivare**

Här kan du söka fram alla kundorder som förskrivare kopplade till samma kund som du själv har registrerat under en viss tidsperiod.

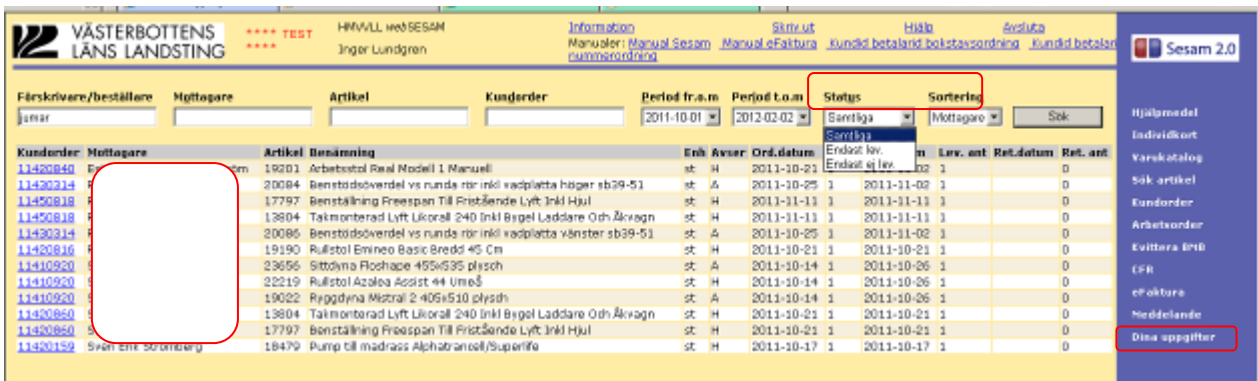

- Sökningen kan begränsas genom att ange specifik mottagare, artikel eller kundorder.
- Via status kan du välj om de vill se enbart levererade, ej levererade eller samtliga.
- Sökresultatet kan sorteras efter artikel, datum eller mottagare.
- Du kan titta på ordern genom att klicka på ordernumret. Ordern kan även skrivas ut.

### <span id="page-34-0"></span>**Tidigare/pågående arbetsorder**

#### **Öppna arbetsorder**

Dina arbetsorder som inte är slutförda visas Du kan även söka på arbetsorder som andra förskrivare gjort genom att ange arbetsordernummer eller deras förskrivarnamn

#### **Sök arbetsorder**

Du kan söka bland befintliga arbetsorder (för förskrivare som tillhör samma kund som du). Sök genom att ange förskrivare och ordernummer och därefter klicka på "Sök". Du behöver inte ange hela ordernumret utan kan ange så många inledande siffror du känner till.

Du kan titta på en order genom att klicka på ordernumret.

#### <span id="page-34-1"></span>**Sök hämtorder**

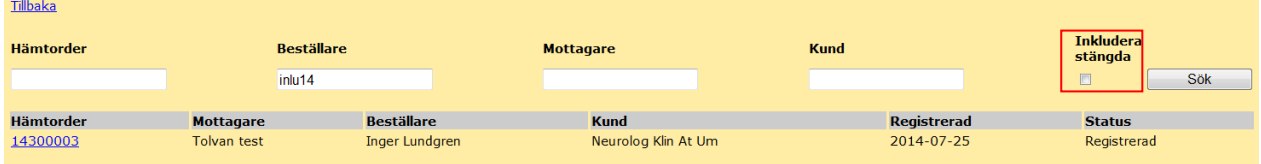

Markerar du rutan Inkludera stängda visas även stängda och makulerade hämtorder.

### <span id="page-35-0"></span>**Beställningsmallar**

Du kan skapa nya beställningsmallar för att förenkla beställning till eget förråd. Du ser samtliga beställningsmallar som är skapade.

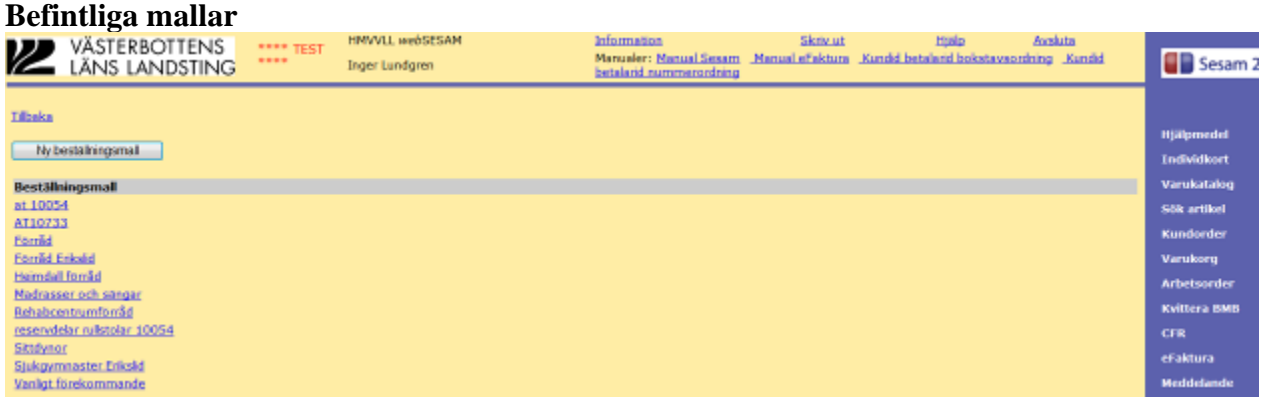

#### **Skapa och använda beställningsmallar**

Beställningsmall används för att förenkla beställning till eget förråd. I mallen registrerar du de vanligaste artiklarna som beställs.

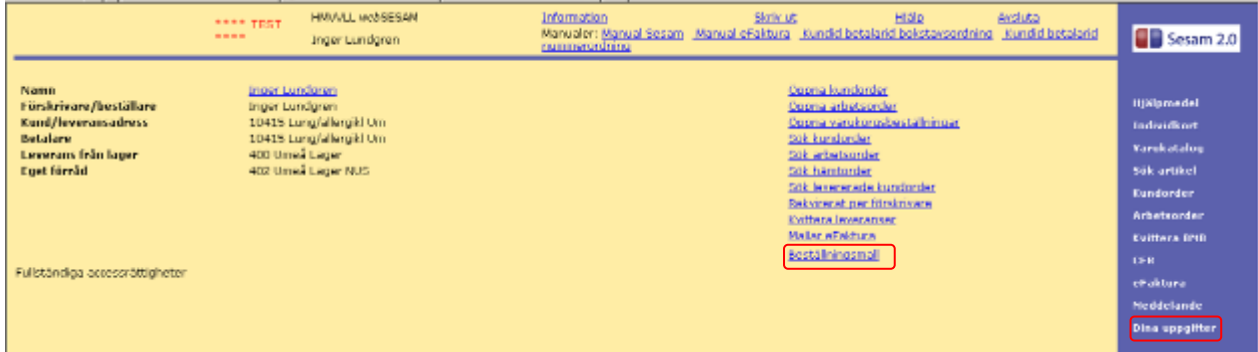

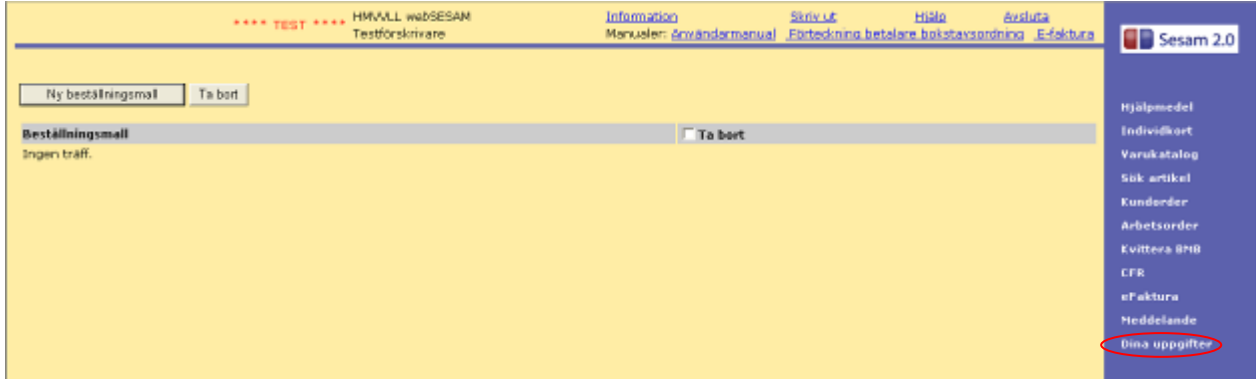

#### • Klicka på Ny beställningsmall

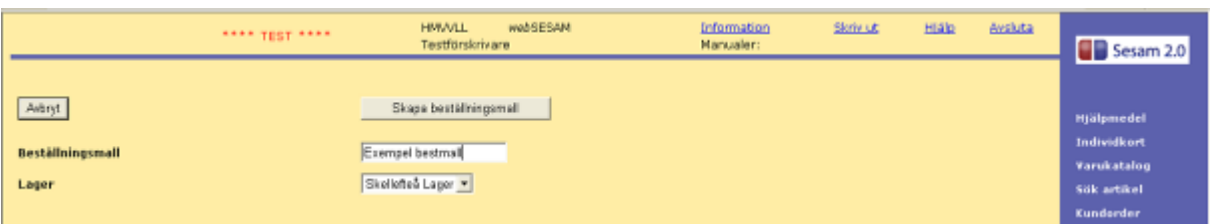

- Namnge mallen
- Ditt levererande lager visas
- Klicka på Skapa beställningsmall

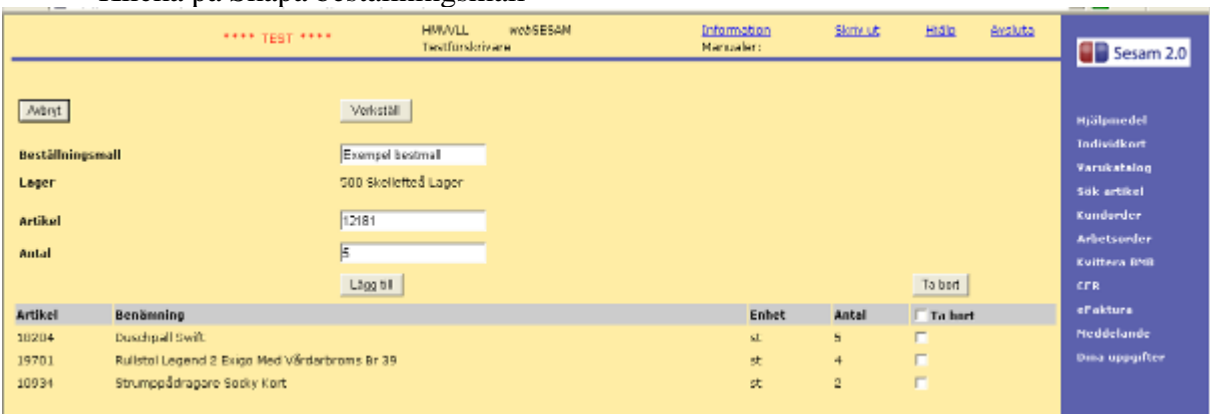

- Registrera de artiklar du beställer regelbundet, ange antal och Lägg till
- Klicka på Verkställ för att spara innehållet i mallen

### <span id="page-36-0"></span>**Beställning efter beställningsmall**

Gör en beställning till ditt förråd. När du kommer till beställningsbilden visas en knapp Beställningsmall. Klicka på knappen och sedan den mall du vill använda.

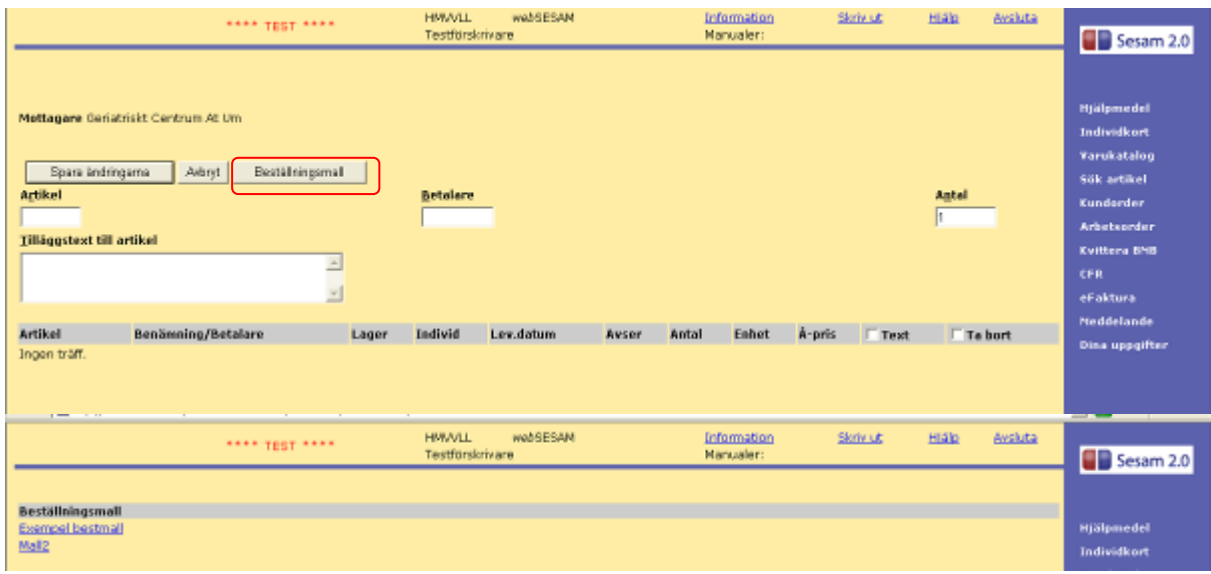

- Du kan ändra till annat antal
- Du kan välja vilka artiklar som ska beställas genom att bocka i rutorna till höger
- Klicka på knappen Beställ
- Orderraderna läggs till din beställning

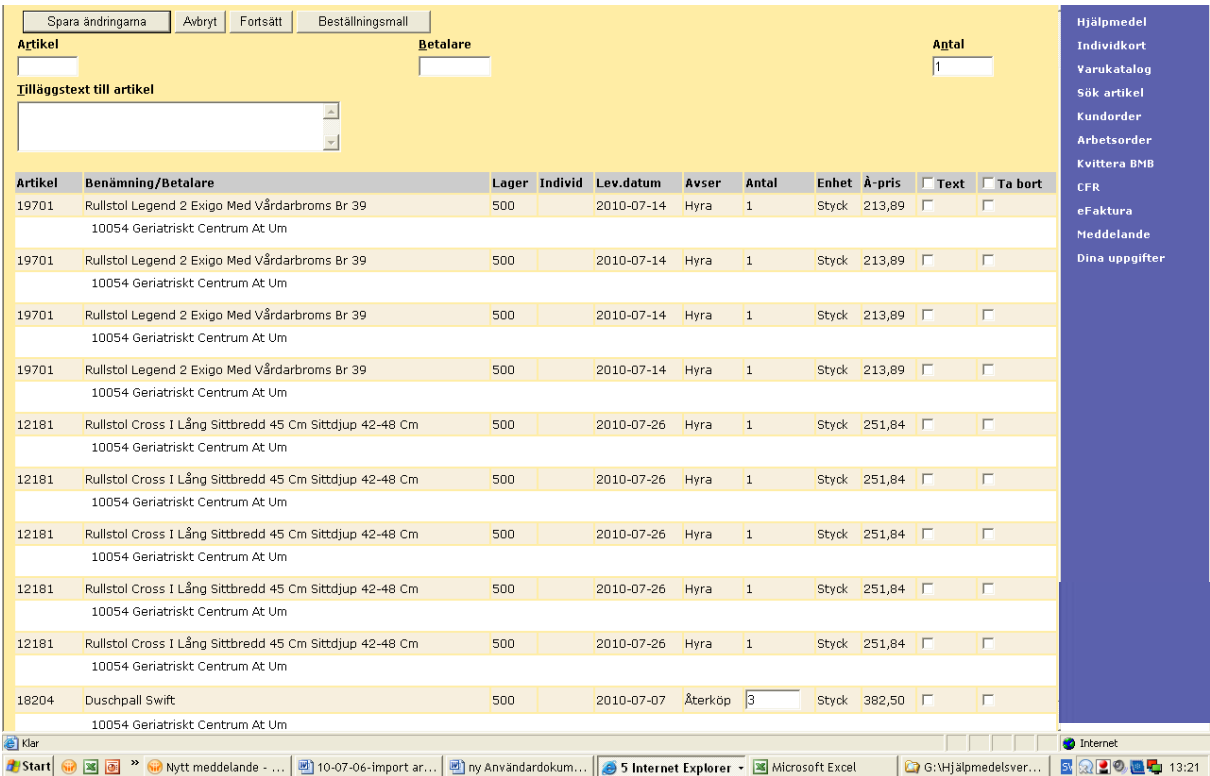

### <span id="page-37-0"></span>**Borttagning av beställningsmall**

Så här gör du för att ta bort hela mallen:

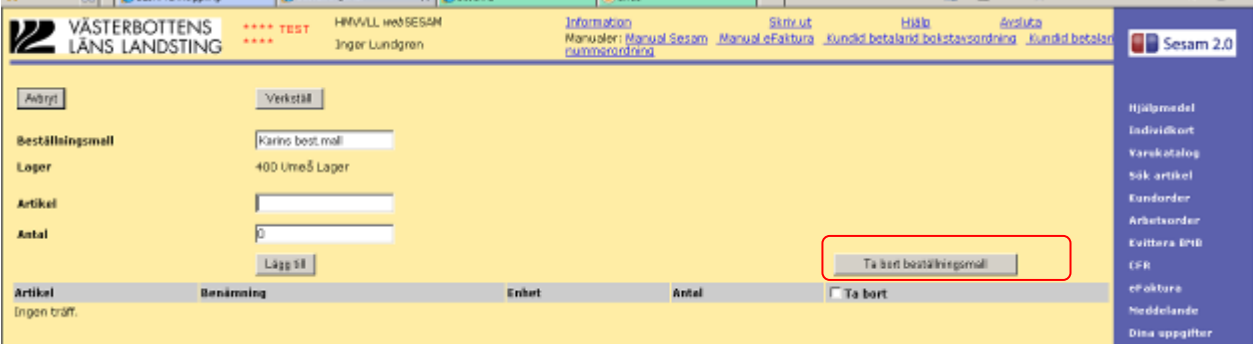

- Gå in på mallen och ta bort samtliga rader
- Knappen "Ta bort beställningsmall" visas
- Klicka på knappen

### <span id="page-37-1"></span>**Mallar eFaktura**

Se särskild manual